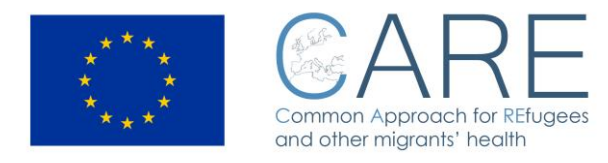

# **HEALTH TRACKING AND MONITORING SYSTEM**

# **- User manual -**

#### **References:**

**INTERNAL USER:** doctor working into the hotspot. Registration and login to the system is required He can generate a new patient record on the system and update it. He can also save the health record on the system (PC) and into the USB device.

**EXTERNAL USER:** doctor working outside the hotspot. He can download the software with a previous registration and login - He can then read the health record stored into the USB device and update it with new the medical data.

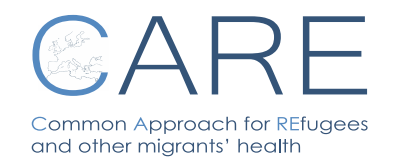

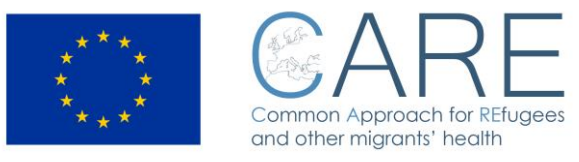

#### **CONTENTS**

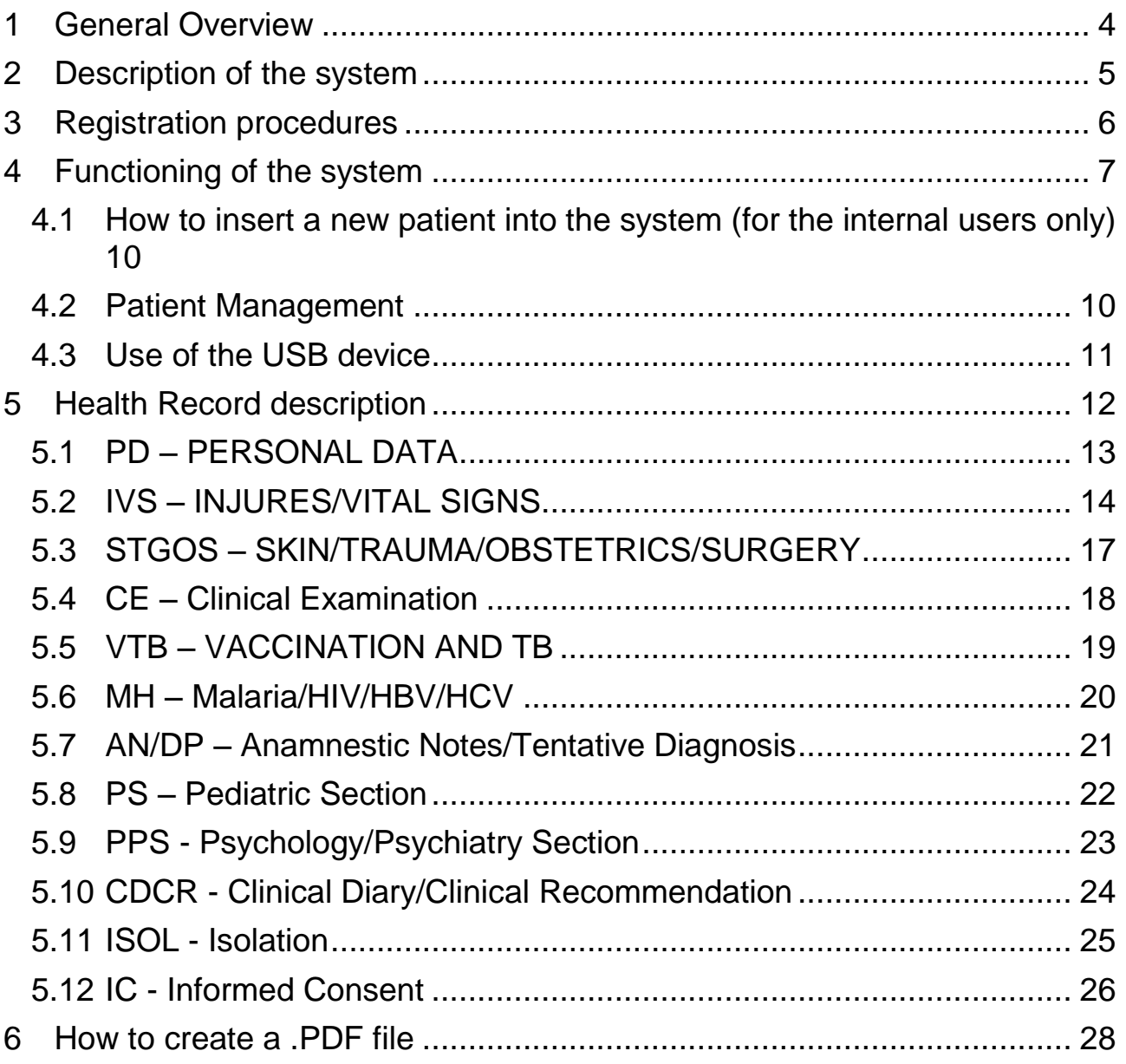

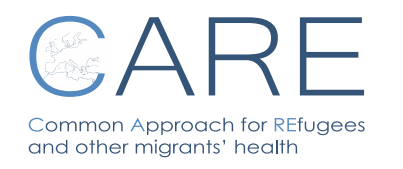

**HEALTH TRACKING AND MONITORING SYSTEM Rev. 03 N°01 – 13/01/2017**

**Pag. 2**

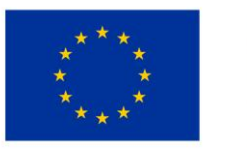

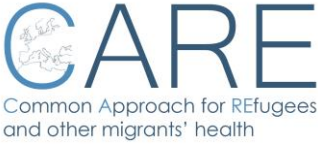

#### *Icons***:**

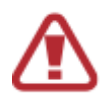

**WARNING: cases which may provoke damages to the system or data**

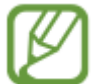

**NOTE: suggestions on how to use additional information**

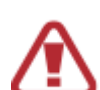

Please read this manual before using the USB device to ensure safe and proper use.

Care Consortium is not responsible for any performance or incompatibility problems caused by registry setting modifications or OS modifications. The attempt to modify the OS may cause malfunctioning of the USB device or of the apps.

Software, landscapes and images are licensed for limited use: the extraction and use of these materials for commercial purposes or third parties is a violation of copyright laws. Users are fully responsible for the illegal use of these files.

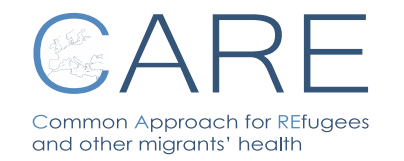

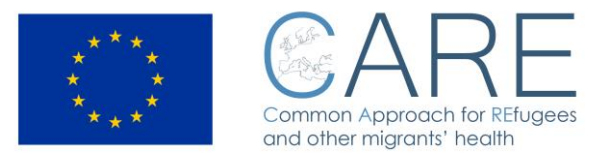

#### <span id="page-3-0"></span>**1 General Overview**

The project "CARE – Common Approach for REfugees and other migrants' health", which has received funding from the European Union's Health Programme (2014-2020), aims to promote a better understanding of refugees and migrants' health condition as well as to support the adaptation of the appropriate clinical attitude towards refugees and migrants' health needs and in particular towards the health needs of fragile subgroups, such as minors, pregnant women and victims of violence.

Participating countries are those at the moment facing the greatest burden of the migration crisis. In fact, they are either in the middle of the Mediterranean sea (Italy, Greece, Malta) or on the Balcanian route of refugees/migrants, and their policy and actions have clearly the highest impact also on neighboring Countries, depending on the actual ability to take care of the arrivals or at least to reduce and manage such an impact.

The CARE project was designed and is implemented in close cooperation with the national and local authorities of the involved Countries and is also coordinated with the ongoing activities for the migrant population, where already existing, in order to complement them and to introduce added values of EU cooperation, increased use of multidisciplinary approaches and improvements in the monitoring of activities and potential health risks.

Upon completion of the project, more appropriate health care deliveries, increased control of infectious disease risk in the early phase of migrant's care and better taking care of migrants' health over the European territory will have been obtained.

#### **The tracking and monitoring system**

Migration is associated with mobility and movement, and migrants and refugees receive healthcare services during their journeys from a variety of countries and healthcare systems. However, their medical history, preventive and curative treatment or counselling received, are not always documented, due to the lack of a proper documentation record where health data can be stored and integrated in a follow up examination.

The CARE project provides the development of an integrated electronic system for tracking and monitoring the health status of migrants and refugees. This system encompasses a portable device to be delivered to migrants and refugees, containing their personal medical history, as well as information on any treatment provided. Moreover, a dedicated software enables healthcare professionals to access the migrants' / refugees' personal health record and integrate it in a follow up examination. Data are also provided to be stored in the local database of the hotspot / migrants' / refugees' center, where the digital device was first delivered.

Monitoring and being able to track migrants and refugees health status is expected to promote continuity of care, establishing mechanisms of cooperation between countries of origin, transit and destination. This can guarantee appropriate and targeted health assistance and health promotion for migrants/refugees, as well as for the local population. Furthermore, effective health status monitoring can also lead to avoiding any duplications in health treatment and related costs for the healthcare systems.

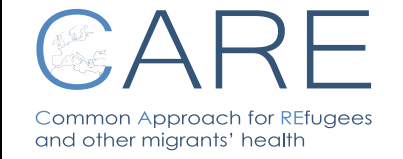

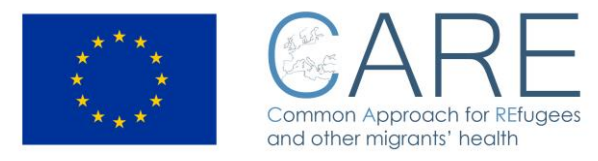

Monitoring and being able to track migrants and refugees health status is expected to promote continuity of care, establishing mechanisms of cooperation between countries of origin, transit and destination. This can guarantee appropriate and targeted health assistance and health promotion for migrants/refugees, as well as for the local population. Furthermore, effective health status monitoring can also lead to avoiding any duplications in health treatment and related costs for the healthcare systems.

#### <span id="page-4-0"></span>**2 Description of the system**

The HEALTH TRACKING AND MONITORING SYSTEM is composed by:

1) the electronic personal health record (EPHR) registered in a USB device the migrant receive at the hotspot  $1$ .

2) the CARE stand-alone software (requires Windows OS and .NET vers. 4.5 framework).

The software allows doctors to:

- *create* an electronic personal health record for each migrant receiving health assistance;
- *manage* and *update* the data registered in the EPHR;
- *save* data in file type .pdf and in file type .csv
- *transfer* the migrant health data into the USB device, using encryption according to the privacy rules;
- *enquiry* the local DB for epidemiological purpose;

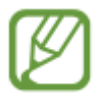

The system foresees the use of USB devices, to collect the EPHR for each patient, appropriately encrypted. The minimum characteristics required for USB device are version 2.0 or 3.0, with a storage capacity of at least 4 Gb.

 $\overline{\phantom{a}}$ 1 List of hotspots: Lampedusa and Trapani (Sicily - Italy), Koss and Leros (Greece)

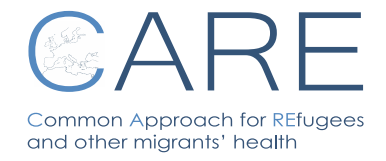

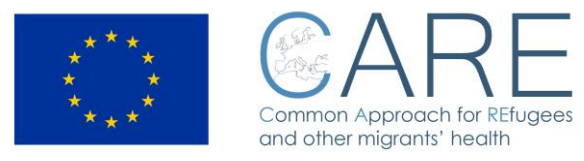

# <span id="page-5-0"></span>**3 Registration procedures**

The external users have to register themselves on <http://care.inmp.it/care/index.php/registrazione> just to request the link to download the CARE software and the personal account to use it.

Each licensed physician will be provided, along with download the tool, even with the ID and password to login.

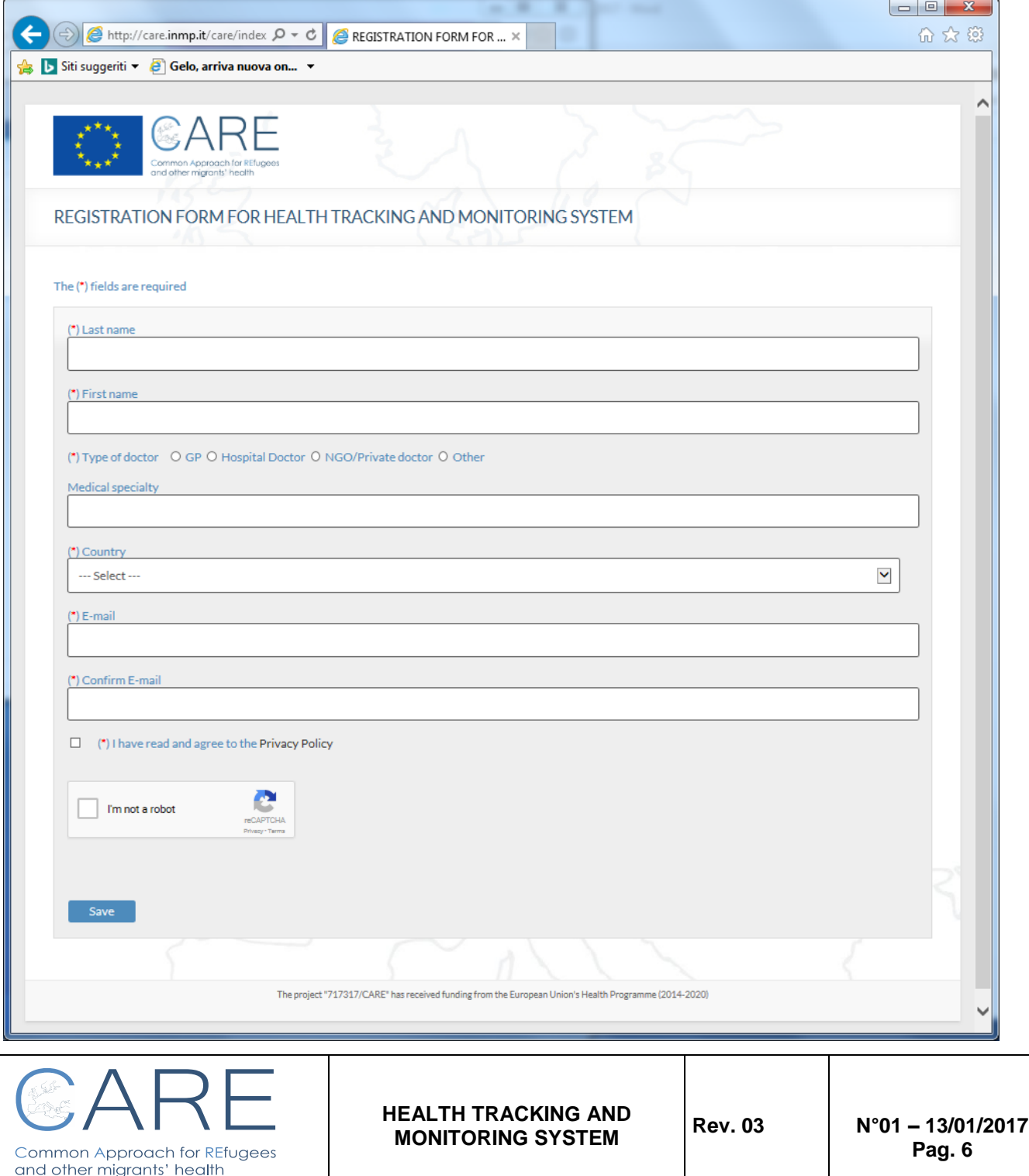

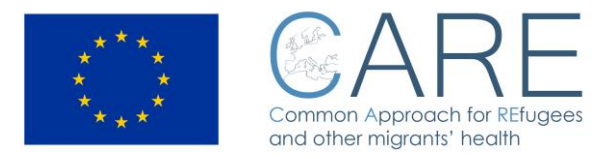

# <span id="page-6-0"></span>**4 Functioning of the system**

After downloaded the zip file CARE.zip, extract it on a personal computer based on Microsoft Windows OS with .NET framework vers. 4.5. Open it and double click on CARE .exe file to start.

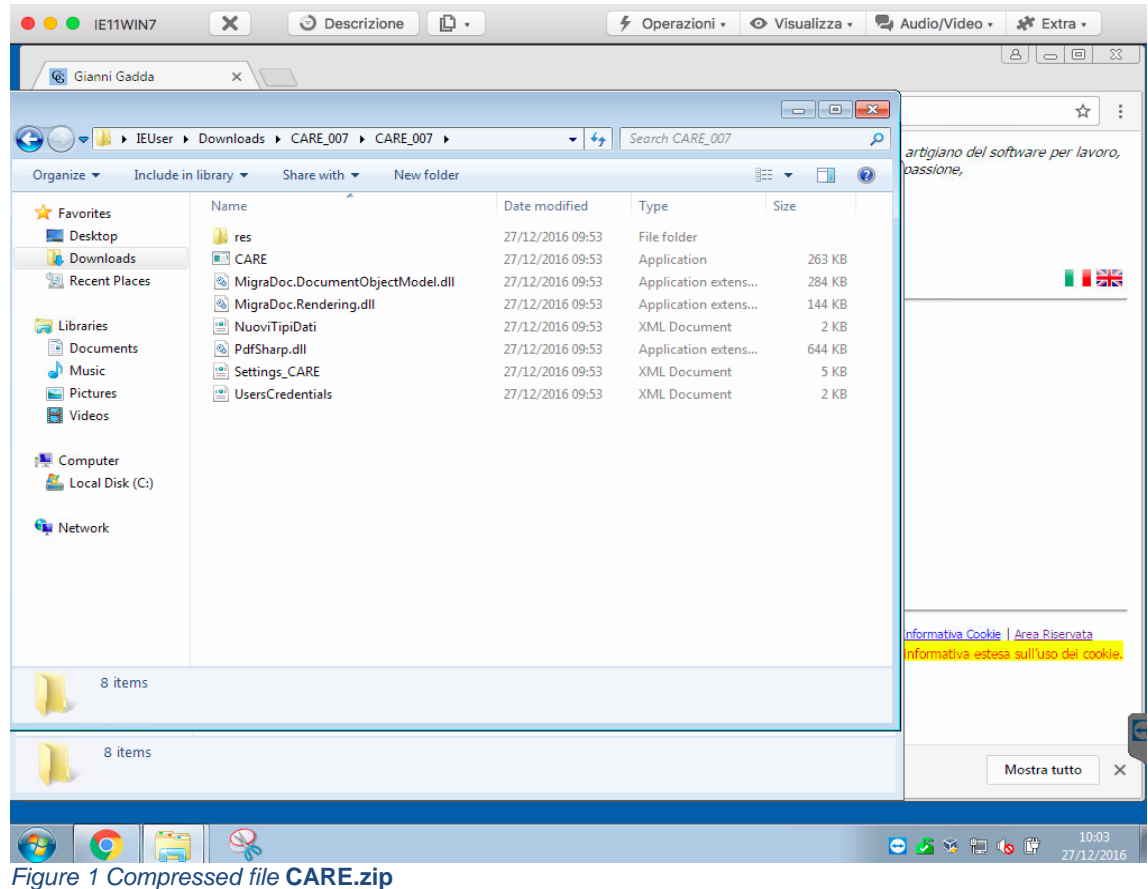

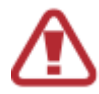

It could happen that the ANTIVIRUS present in the PC does not allow you to download and / or install the application, blocking it. It is enough to disable temporarily the ANTIVIRUS used, and proceed to the installation of the application, following the usual wizard.

Some examples: using AVIRA antivirus, it is sufficient to confirm permission to download and / or install the application once and for all; using AVAST, you can add a file or folder to the exceptions, by accessing the antivirus main screen (double click on its icon in the system tray); go to the Settings tab, and select Global Exclusions from the left sidebar. Then click the Search button to select the files to be excluded from scanning (or the folder that houses it) and save the settings by clicking the **OK** button.

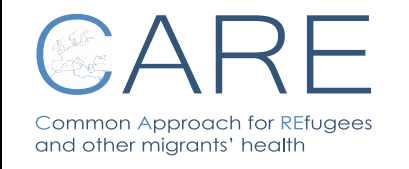

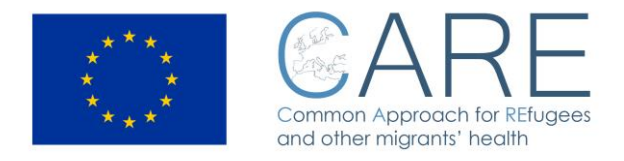

When you start to use CARE software, login is required. (Figure 2), using the ID and password received by the administrator.

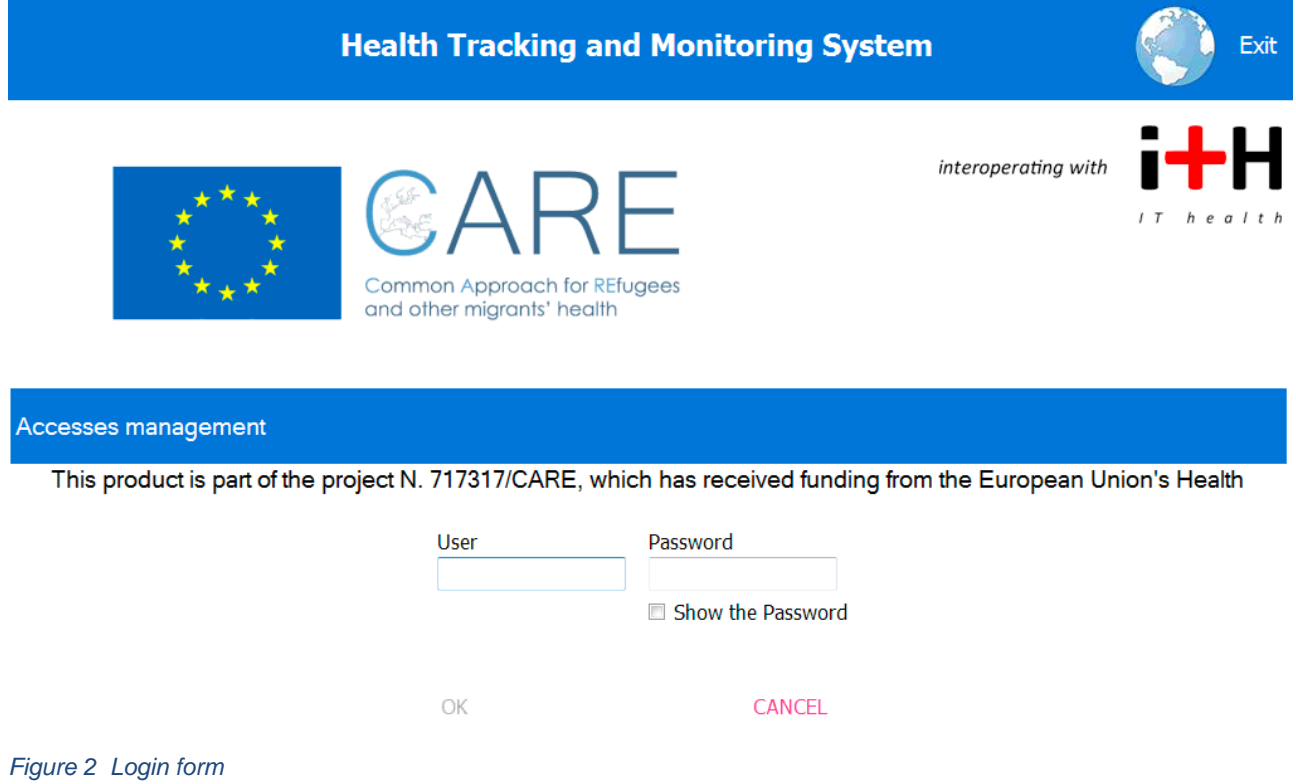

After the login, on the screen are displayed the user personal data and the operations he is allowed to perform on the base of his own role (internal/external user).

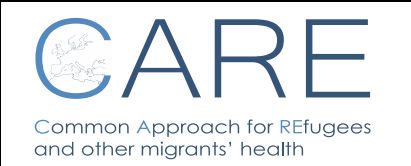

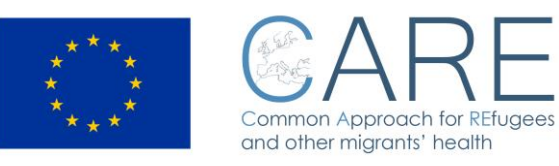

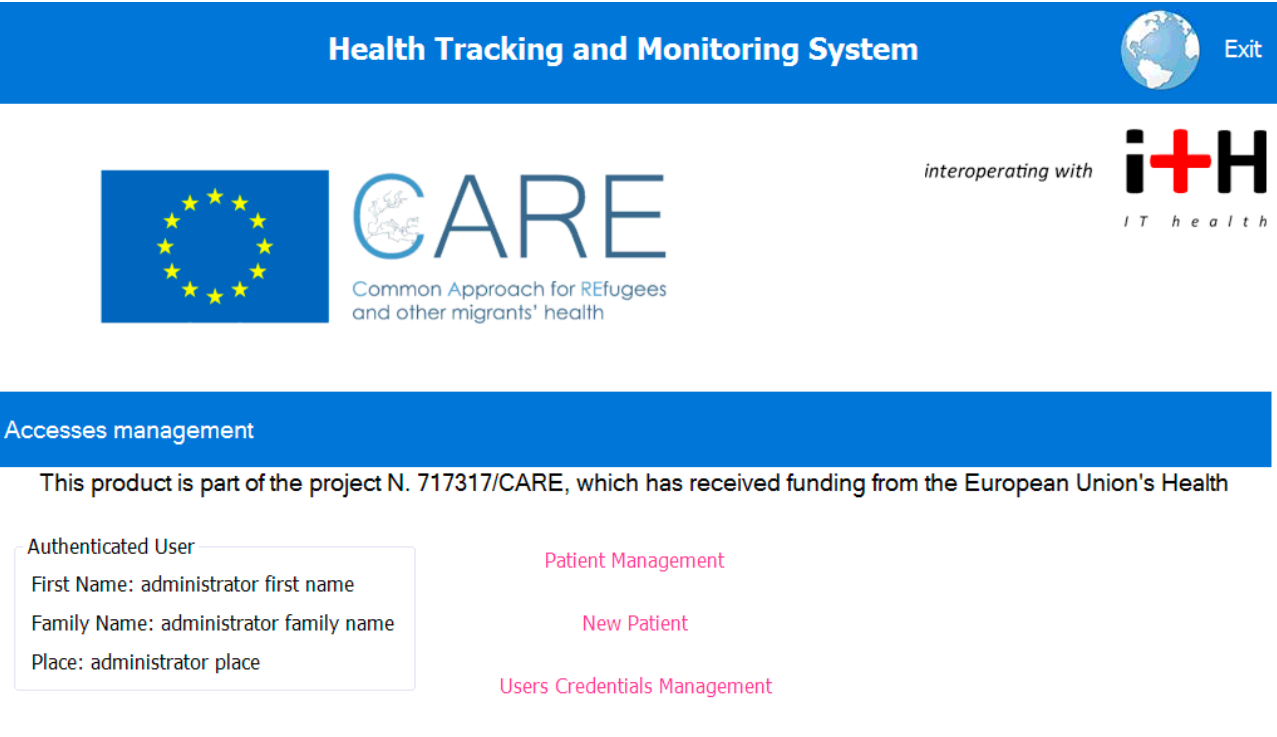

#### *Figure 3 – Home page for INTERNAL USER*

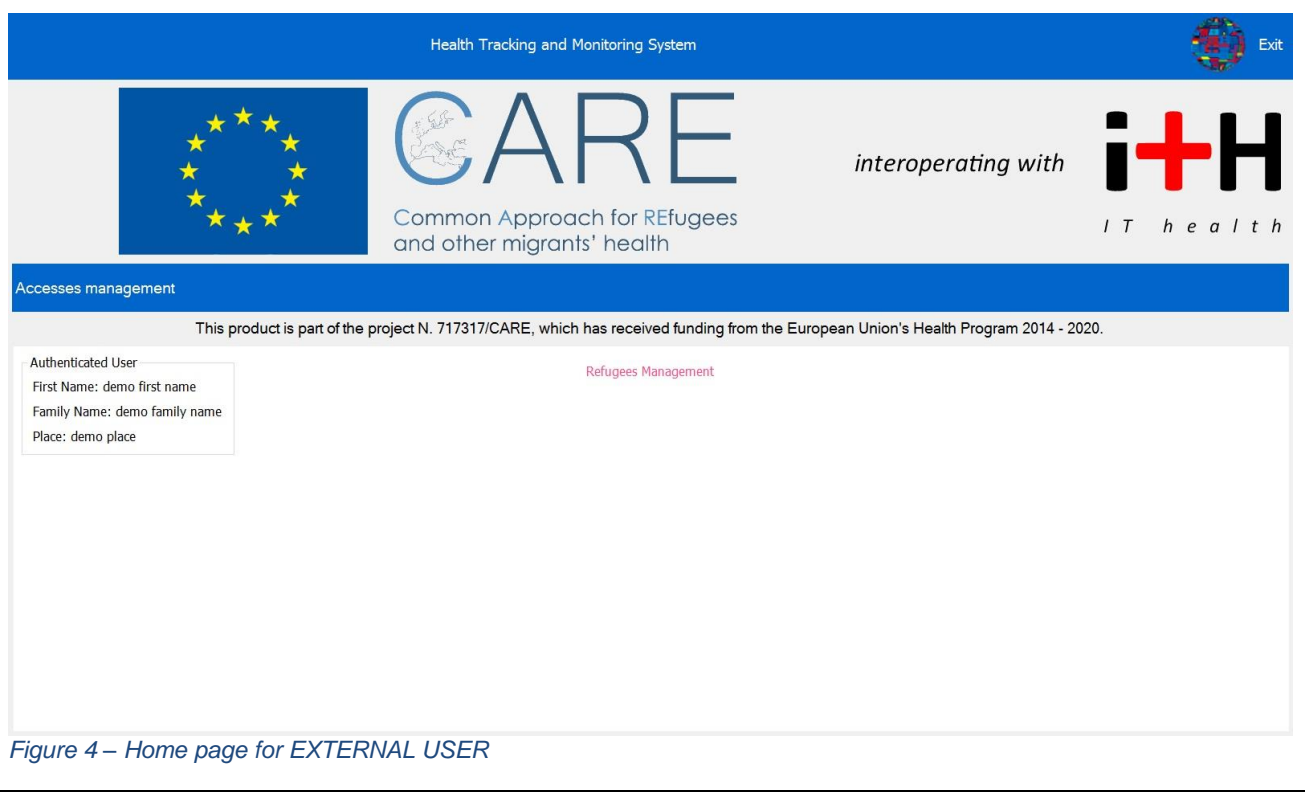

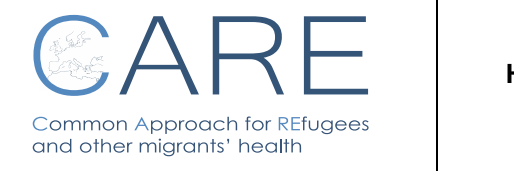

**HEALTH TRACKING AND MONITORING SYSTEM Rev. 03 N°01 – 13/01/2017**

**Pag. 9**

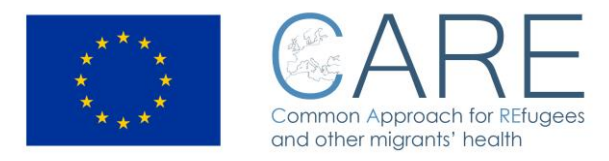

#### <span id="page-9-0"></span>**4.1 How to insert a new patient into the system (for the internal users only)**

Click on "new patient" command and fill in the information required. Then click on the button "OK".

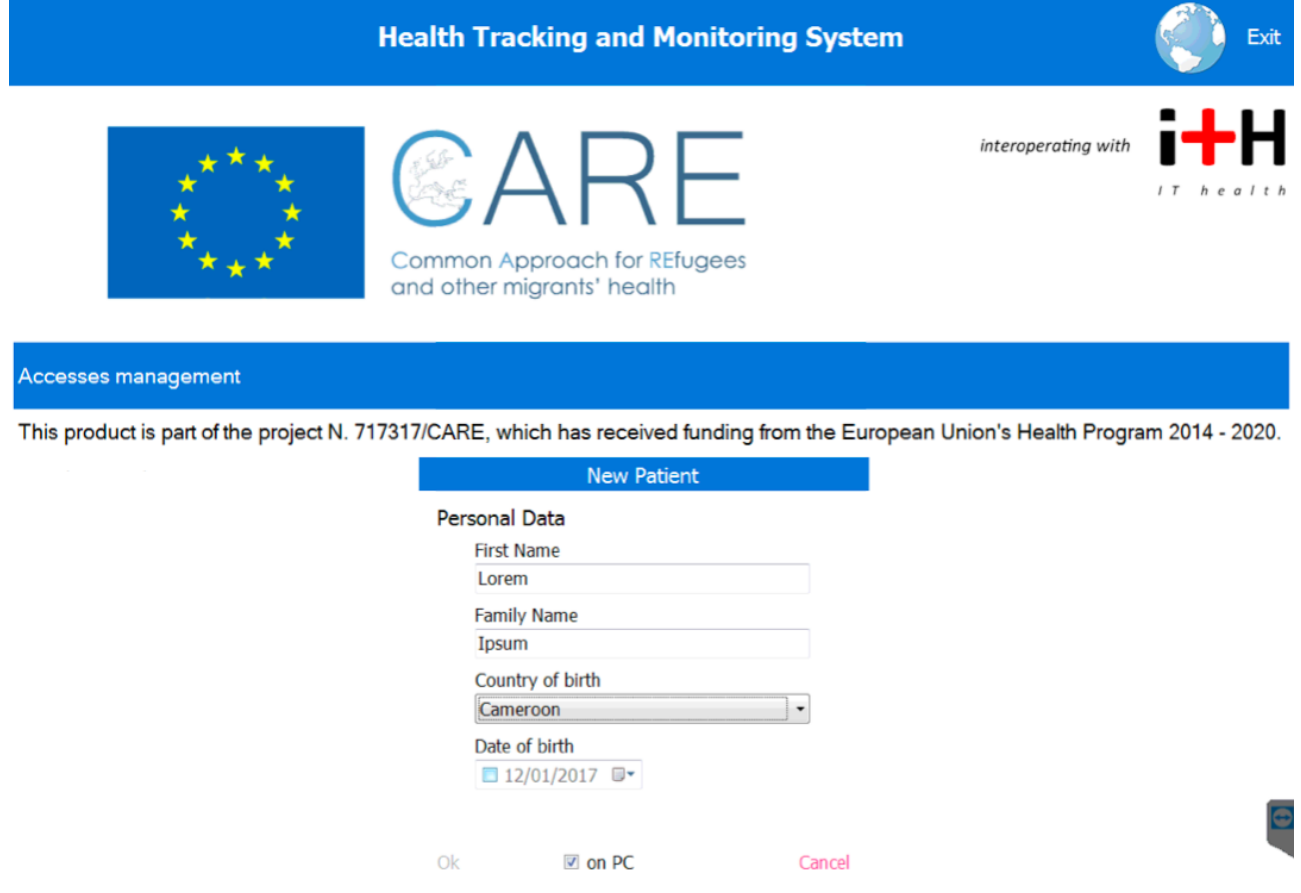

#### <span id="page-9-1"></span>**4.2 Patient Management**

Go to the command "Patient management" and click on it.

On the left you will see the list of all patients registered. Choose one patient and click on it. At the right side of the screen you will see all the health records related to that patient. To read one health record, click the command "open record"; to insert new data (ie: after a new clinical examination) click the command "new record"; to save all health records into the USB device, click the command "copy from PC to USB device".

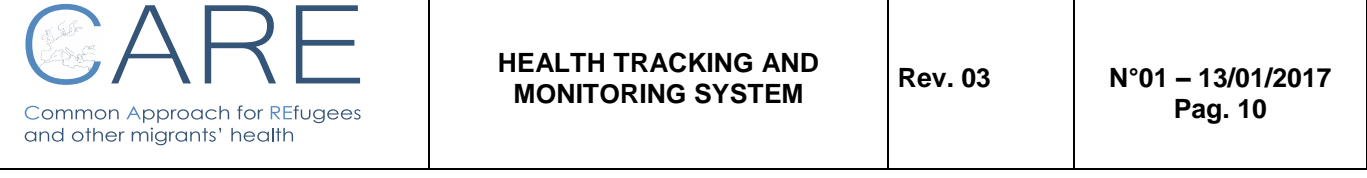

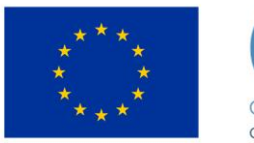

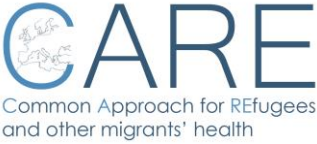

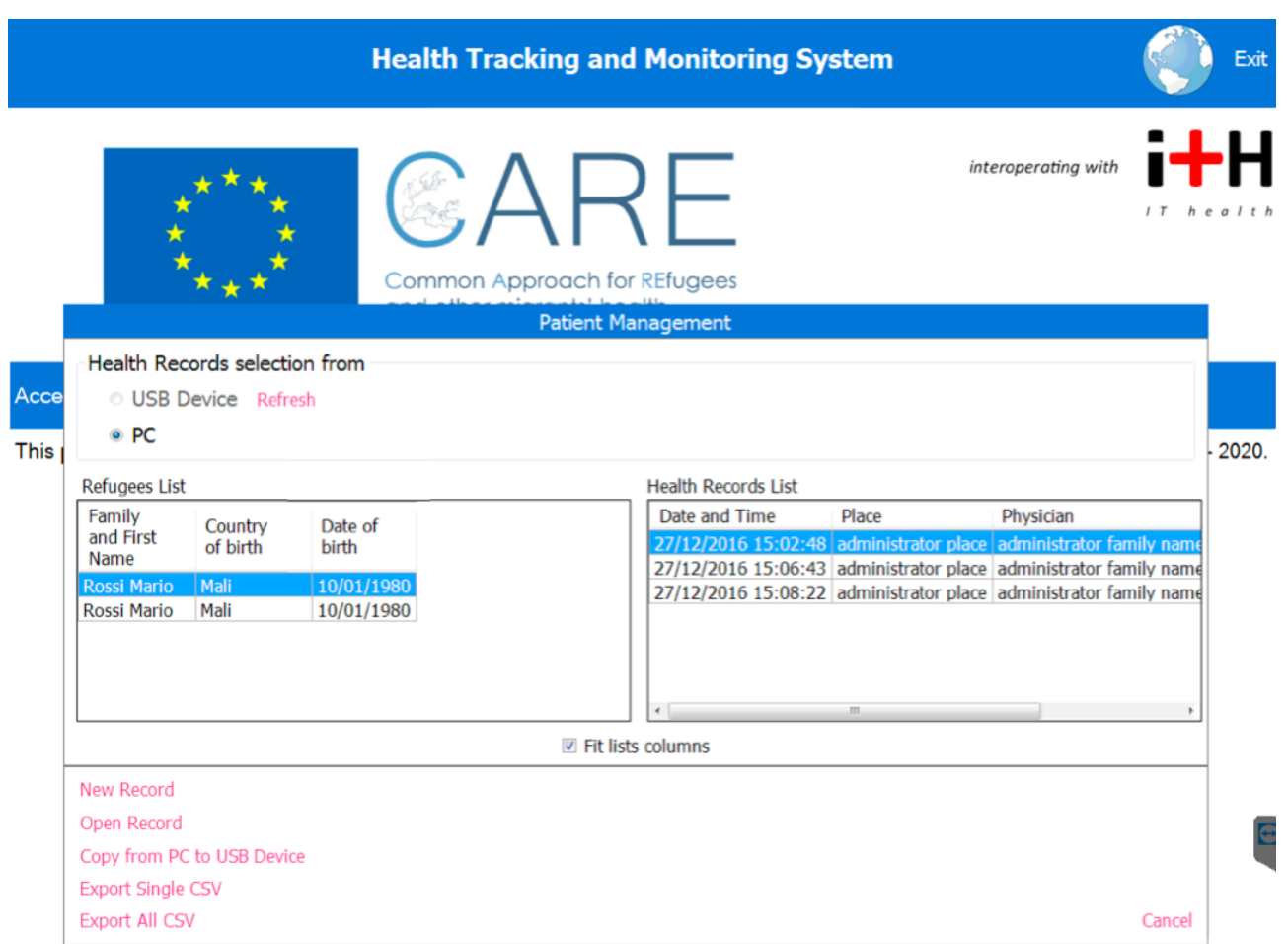

If only the personal data (see page …) section has been filled out, it is however possible to complete the health record later on; if more patients records are present, the last file will open automatically at the access. When saving the health record, the system will mark time, date and name of the doctor who inserted the data.

#### <span id="page-10-0"></span>**4.3 Use of the USB device**

To open the health record of the USB device, the doctor needs connect the device to a PC and register and login on the system.

With the login, the system allows the doctor to download the software.

The doctor has to click on the command "Patient management" to access the information. Health records will be then browsable and updateable.

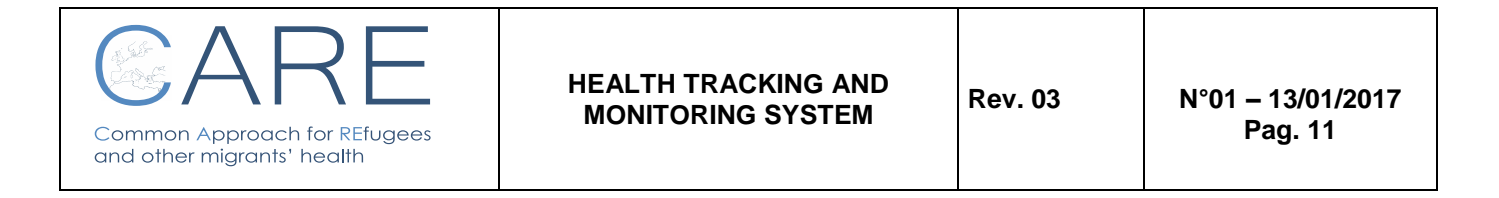

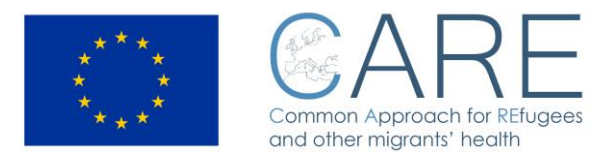

All previous data are marked with date and time of the examination as well as with the name of the previous doctor.

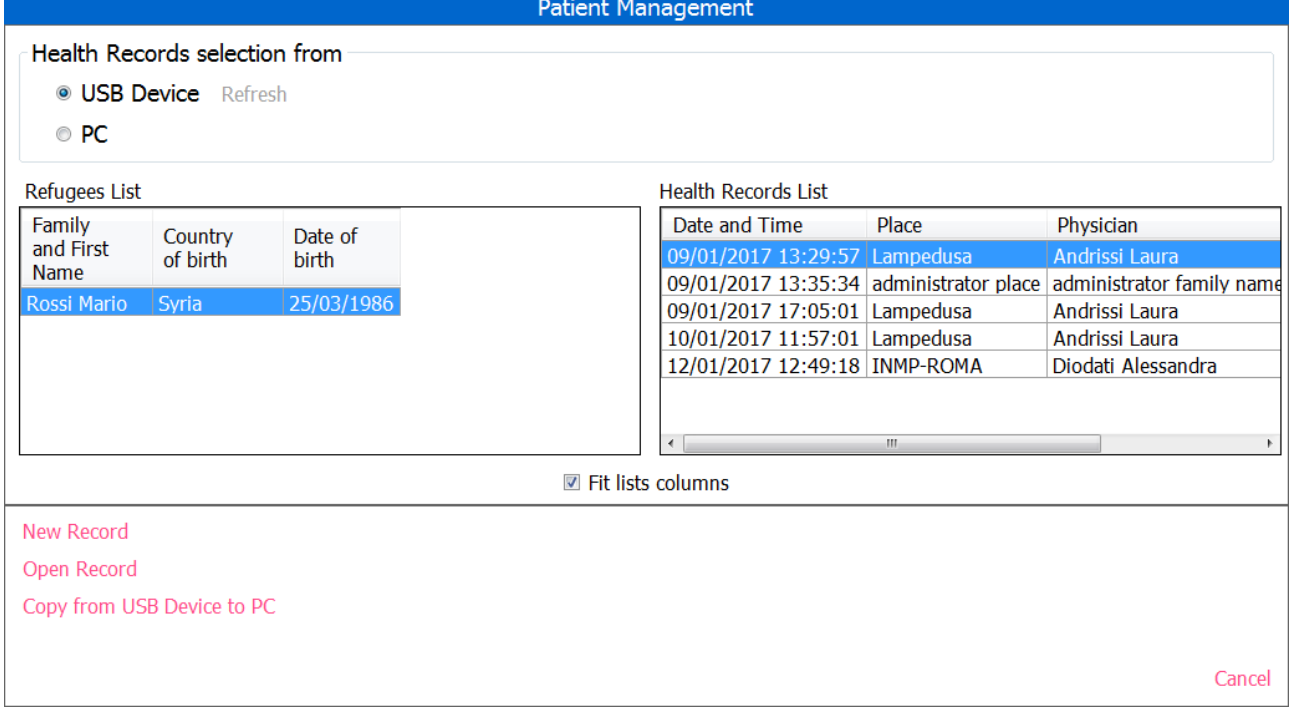

To read one health record, click the command "open record"; to insert new data click the command "new record"; to save all health records into the USB device, click the command "copy from PC to USB device".

**WARNING:** do not register a new patient into a USB device already containing other patient data, as the file will not be showed by the system

#### <span id="page-11-0"></span>**5 Health Record description**

The system allows to feed the health record with patient's data. The health record is organized by sections, according to a logical clinical examination process and can be completed according to the necessity in different steps.

The record is surfable by using the bar at the top of the screen.

Data gathered are either quantitative and qualitative. In case of YES/NO answer, by choosing YES a note field opens. In case of quantitative fields, a warning mechanism makes the doctor aware of possible attention to be paid. There is an interactive session allowing to draw on a human body picture to describe lesions or injury areas, as well as to insert images and documents.

By clicking on a field name, the historical insertions will appear.

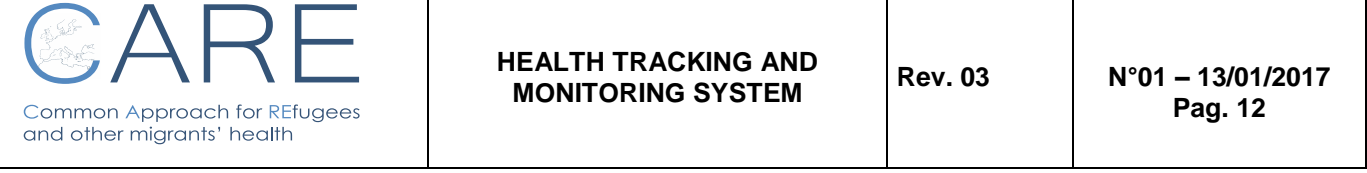

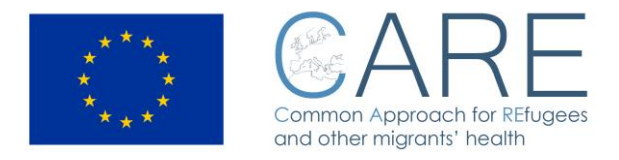

Finally, every patient is asked to release his informed consent to the personal data treatment.

#### <span id="page-12-0"></span>**5.1 PD – PERSONAL DATA**

In this section doctors are required to insert personal data of patient and information on the migratory trail ; it is possible to insert photo of the migrant; the ID refer to the identification system used into the hotspot.

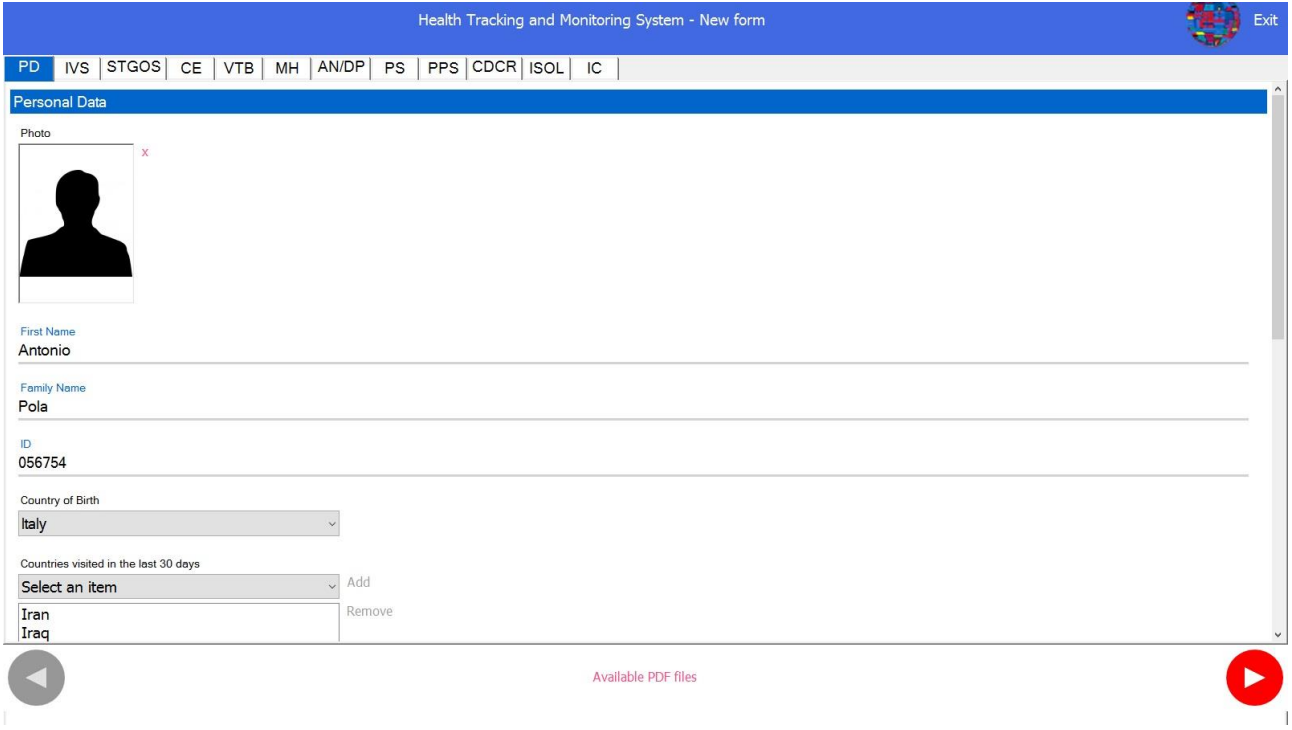

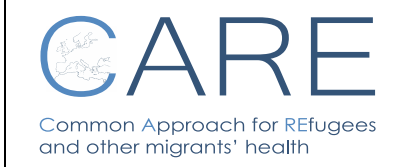

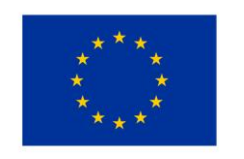

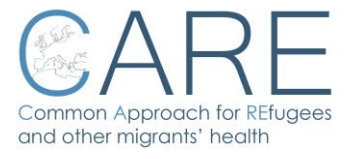

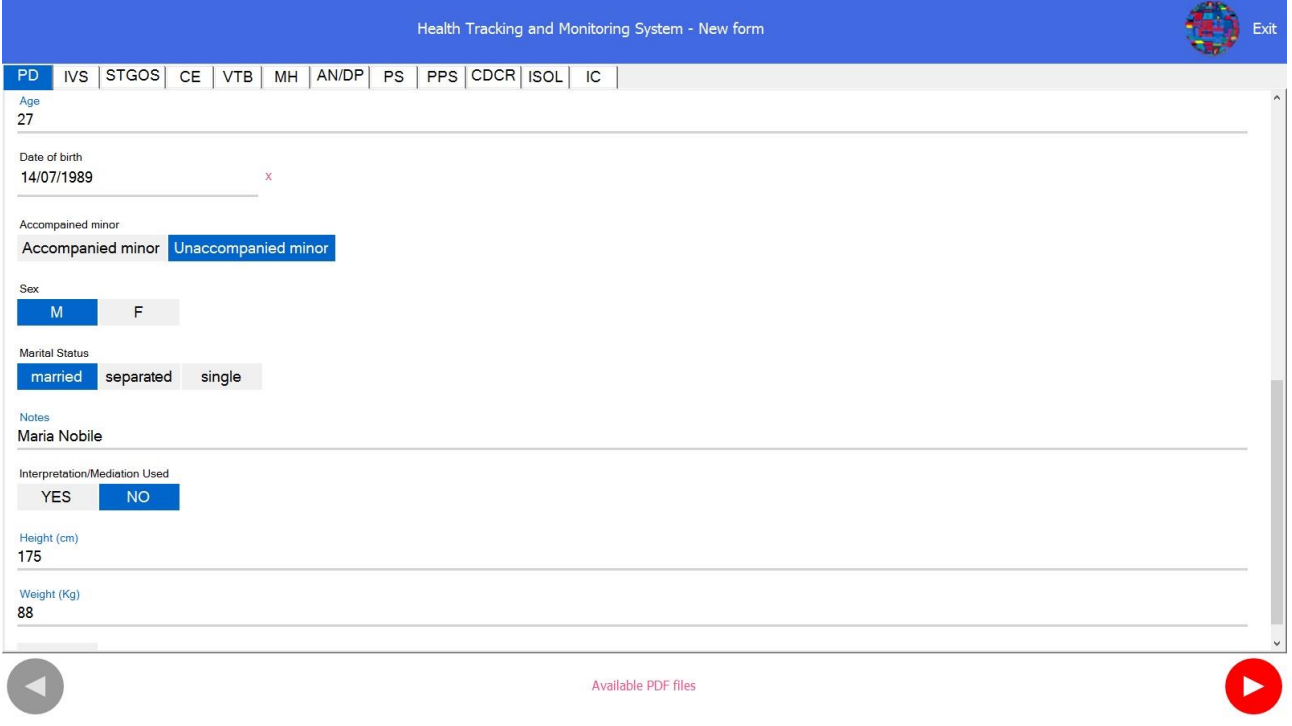

## <span id="page-13-0"></span>**5.2 IVS – INJURES/VITAL SIGNS**

In this section vital signs and information based on physical examination are registered.

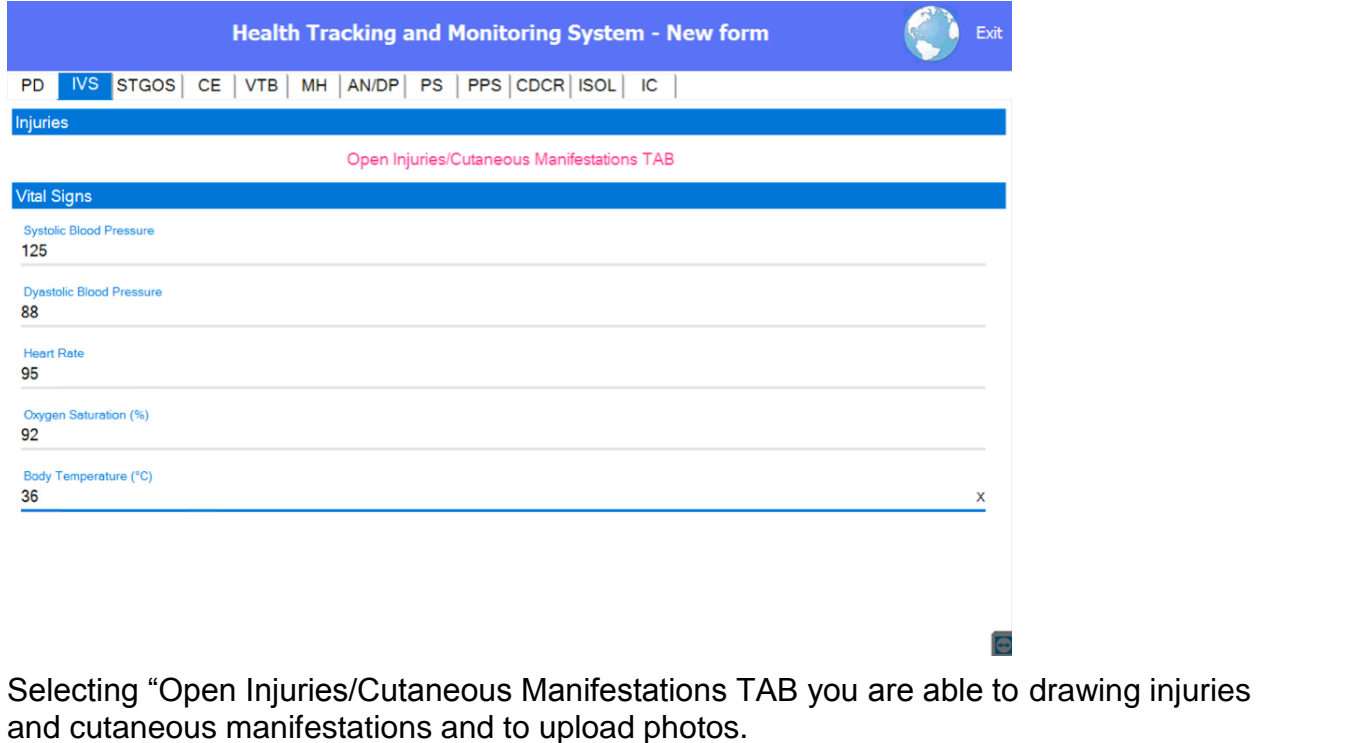

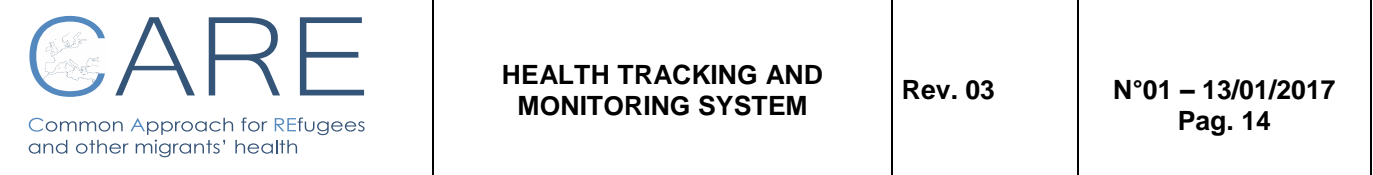

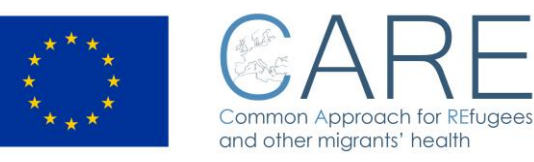

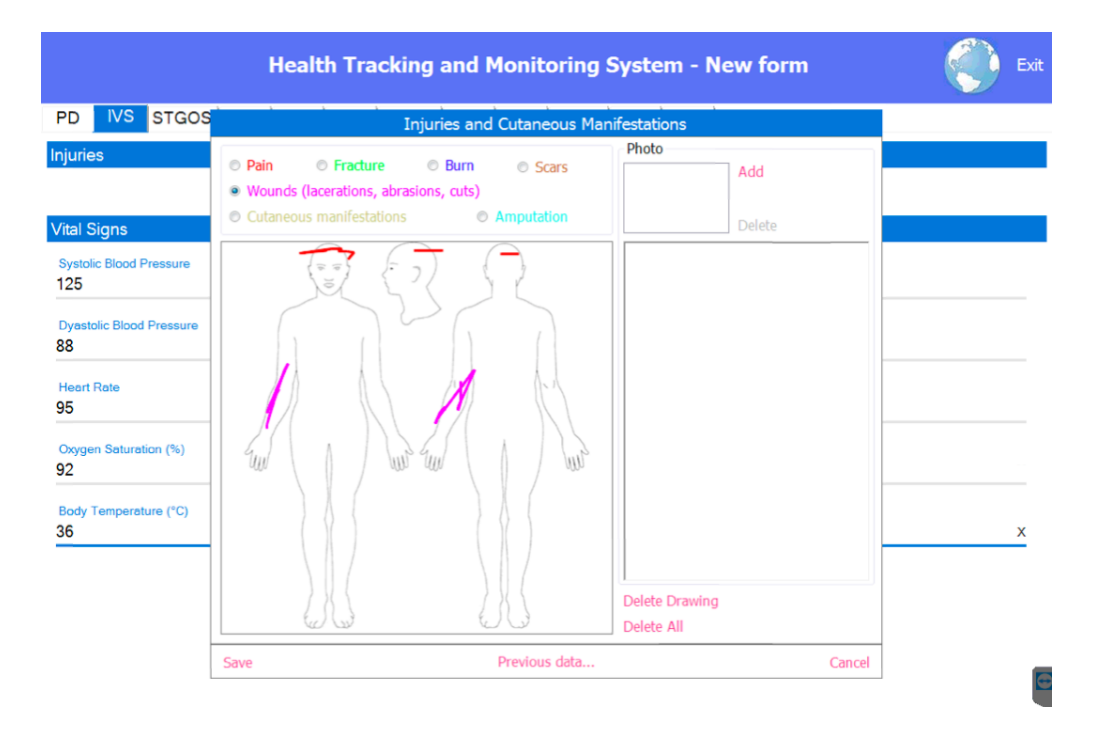

As far as lesions and injuries table is concerned, between **Save** and **Cancel** buttons there is **Previous data** button, which opens the historical table list with related images.

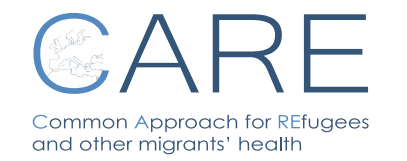

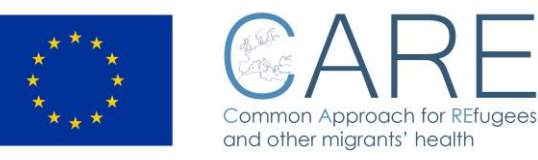

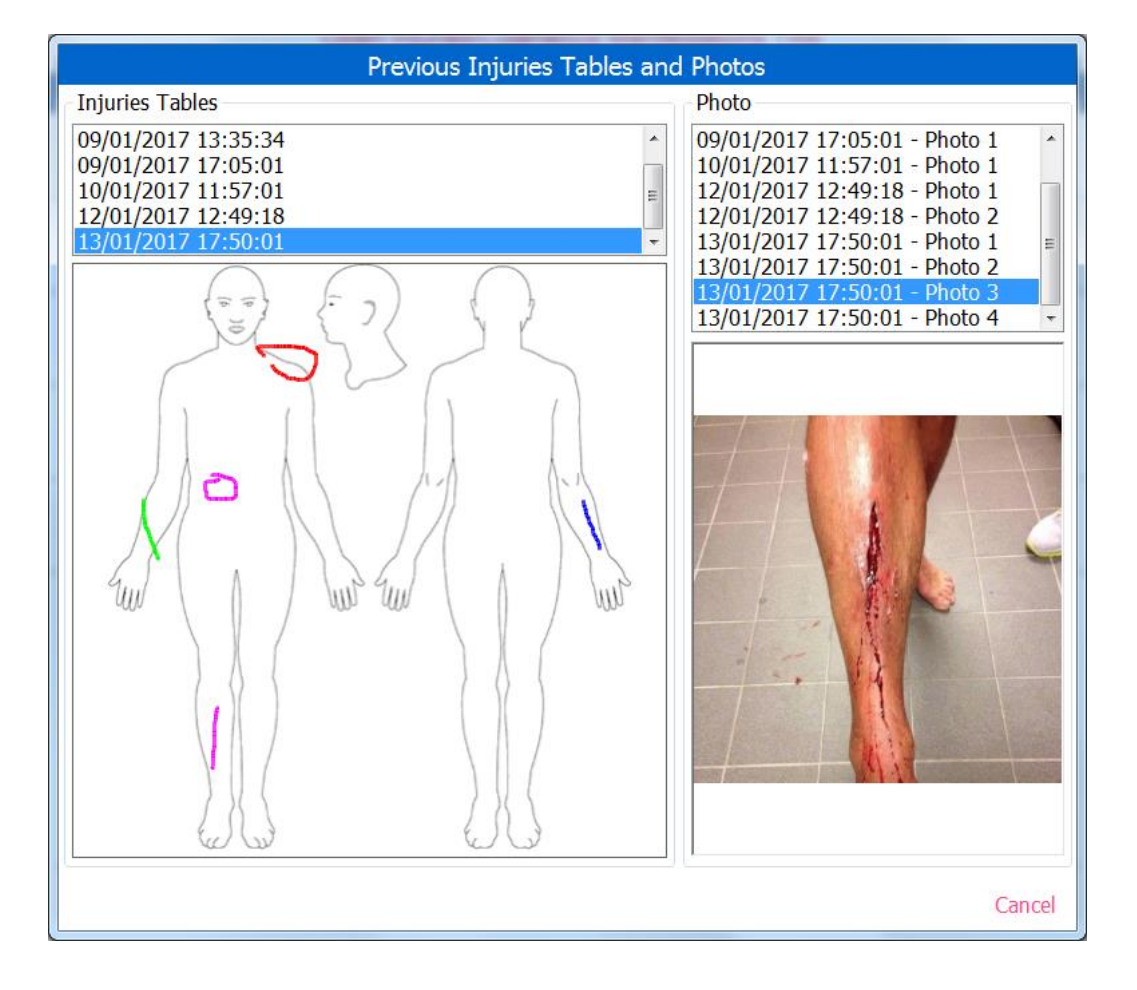

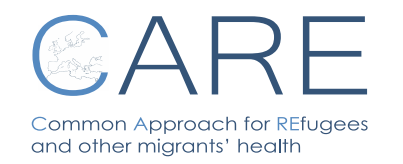

**HEALTH TRACKING AND MONITORING SYSTEM Rev. 03 N°01 – 13/01/2017**

**Pag. 16**

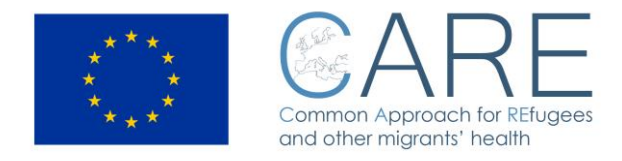

#### <span id="page-16-0"></span>**5.3 STGOS – SKIN/TRAUMA/OBSTETRICS/SURGERY**

In this section data on skin injuries and trauma are registered; if injures are present, the doctor will have to mark YES and describe the injuries in the note field. Other fields are dedicated to Obstetrics and to previous surgery interventions.

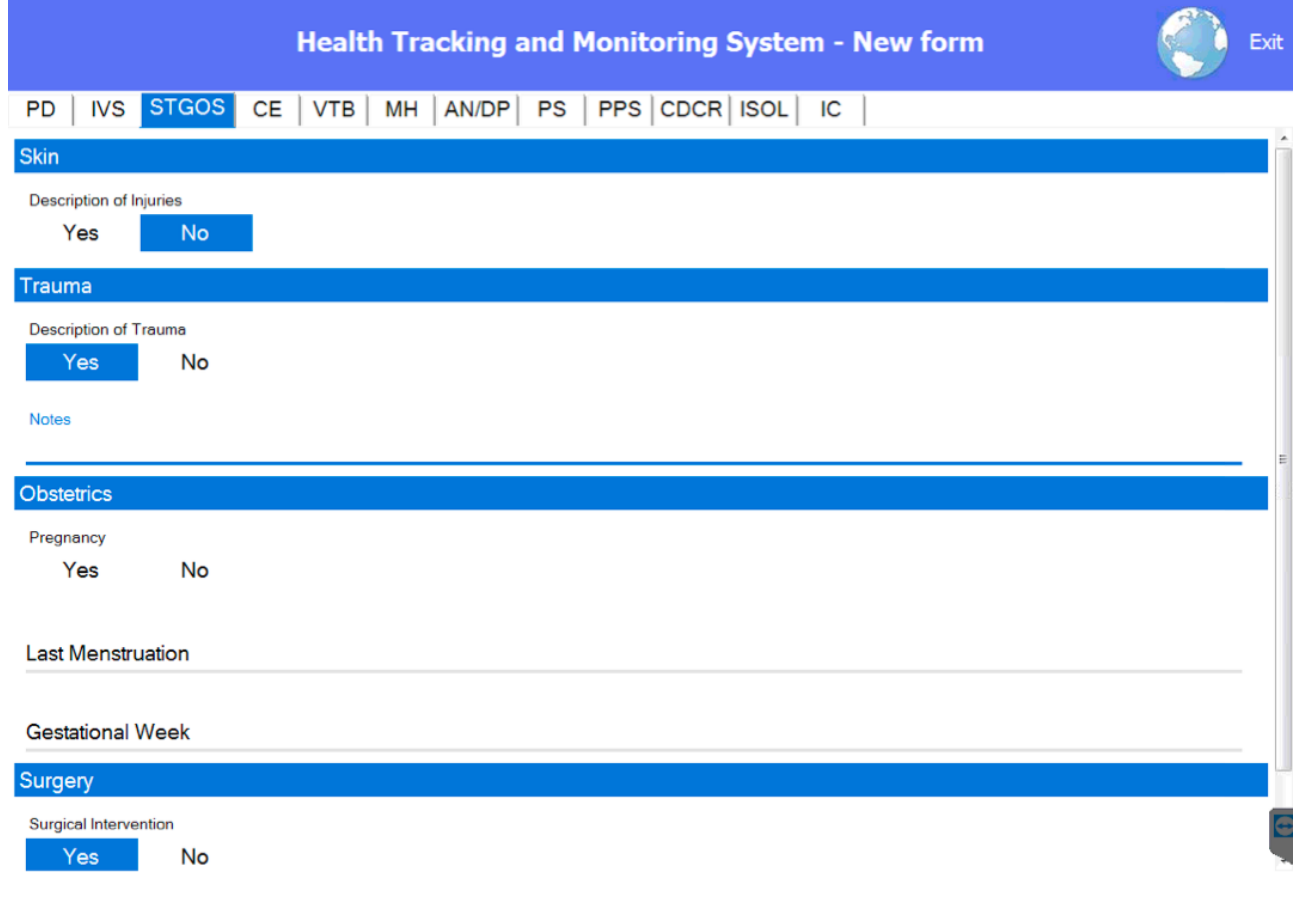

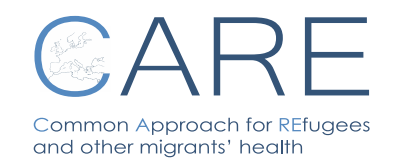

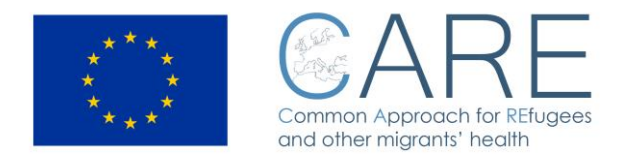

#### <span id="page-17-0"></span>**5.4 CE – Clinical Examination**

The following sections will guide the doctor throughout a complete anamnesis and medical examination by anatomical apparatus.

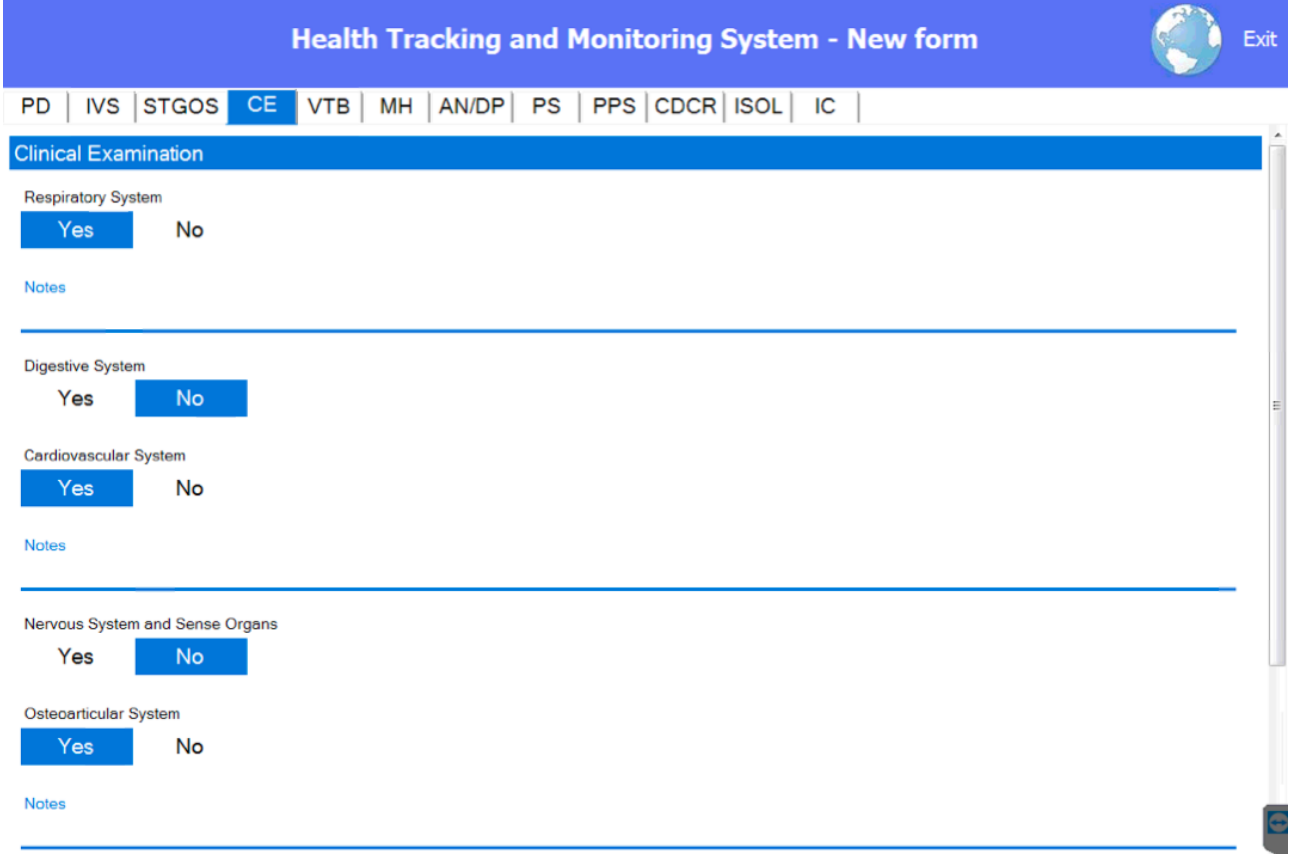

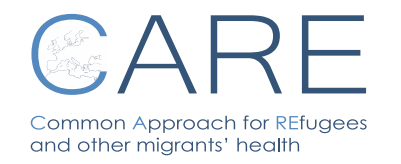

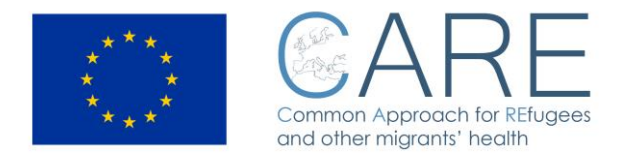

## <span id="page-18-0"></span>**5.5 VTB – VACCINATION AND TB**

In this section the doctor can register information on vaccination status of the patient and the result of clinical questionnaire on TB symptoms.

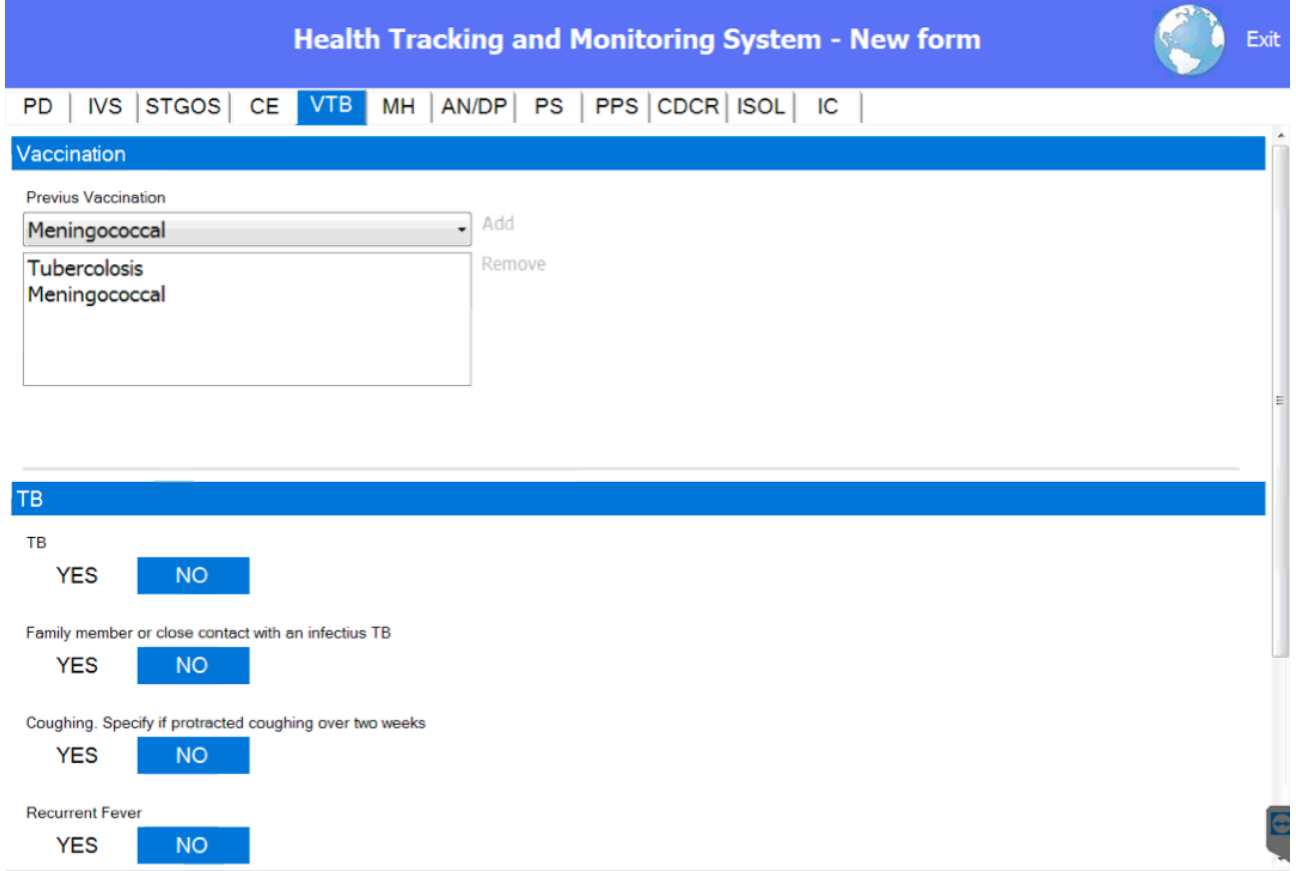

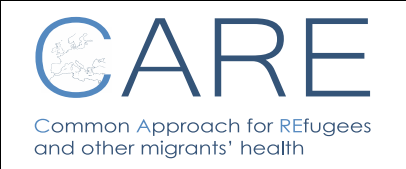

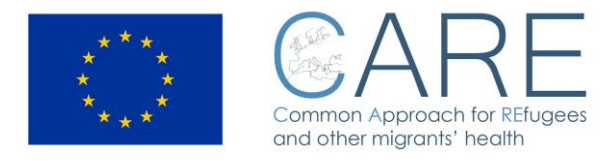

## <span id="page-19-0"></span>**5.6 MH – Malaria/HIV/HBV/HCV**

In this section the doctor can describe the anamnesis for malaria, HIV, HBV and HCV.

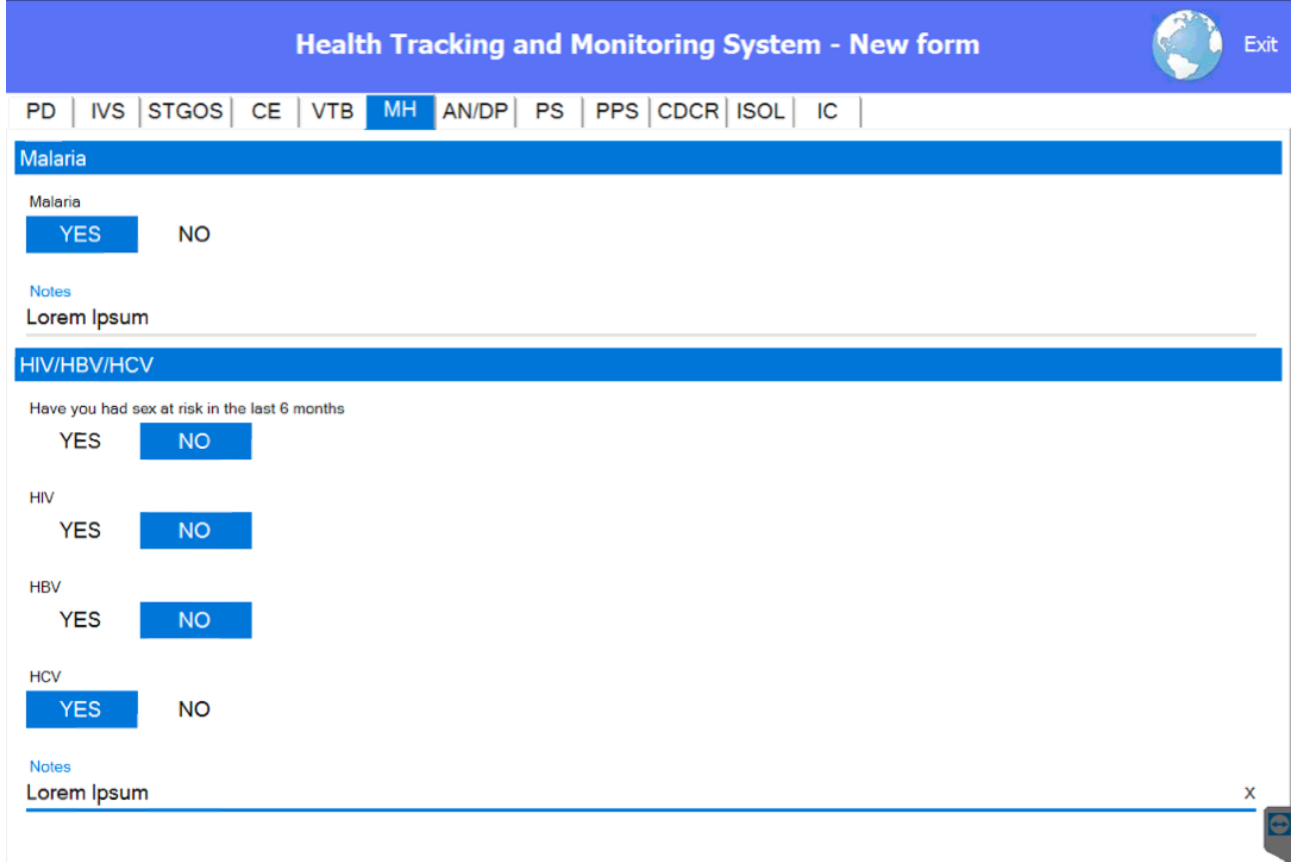

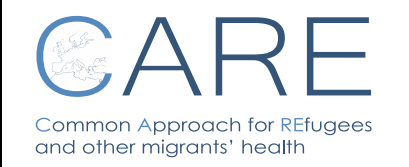

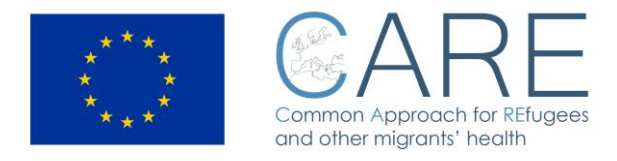

#### <span id="page-20-0"></span>**5.7 AN/DP – Anamnestic Notes/Tentative Diagnosis**

In this section the doctor is asked to register all relevant anamnestic information and formulate a tentative diagnosis. The doctor has to be aware that this field is mandatory in order to successfully close the patient's health record.

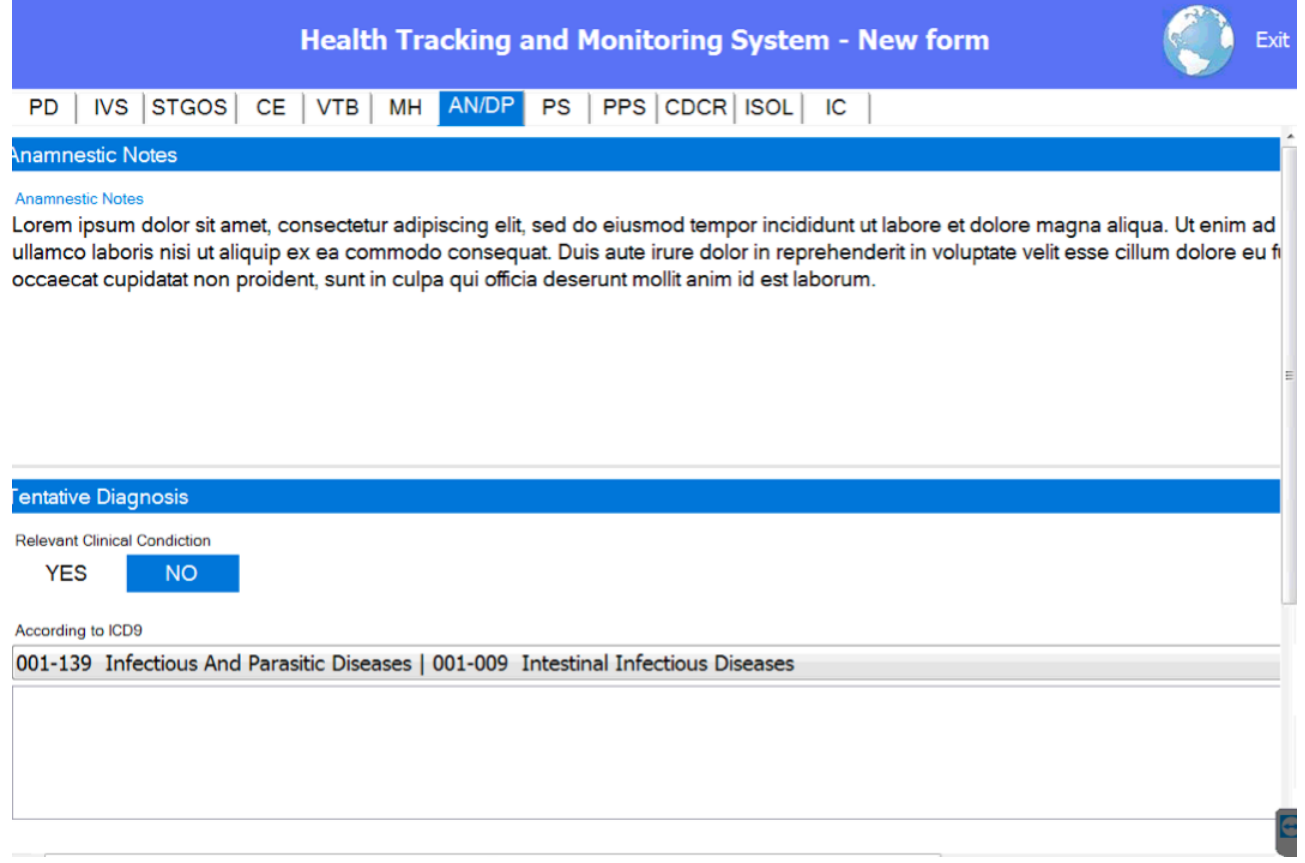

In the system the ICD9 classification is listed for classes and subclasses only.

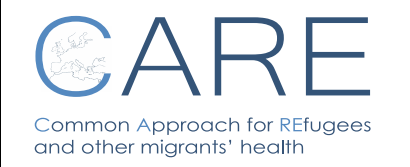

**HEALTH TRACKING AND MONITORING SYSTEM Rev. 03 N°01 – 13/01/2017**

**Pag. 21**

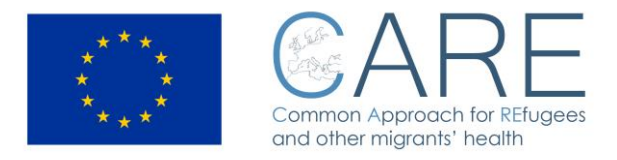

#### <span id="page-21-0"></span>**5.8 PS – Pediatric Section**

This section allows the doctor to register data of the clinical examination of the minor as well as the result of the age assessment.

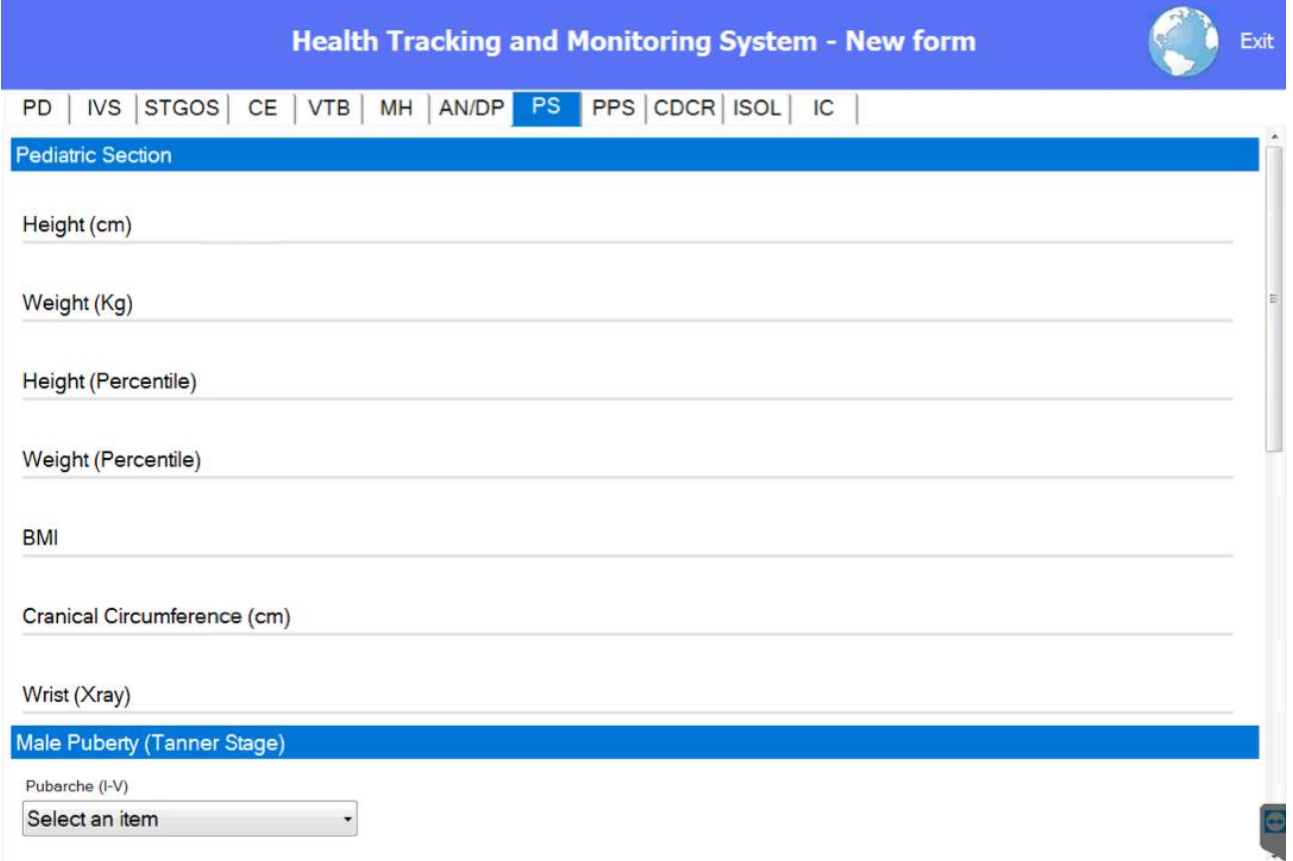

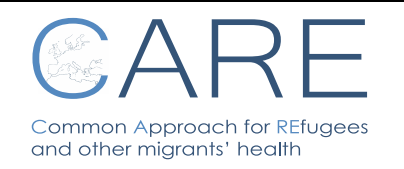

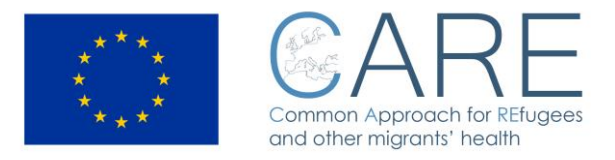

## <span id="page-22-0"></span>**5.9 PPS - Psychology/Psychiatry Section**

This section is devoted to psychological/psychiatric description of the patient.

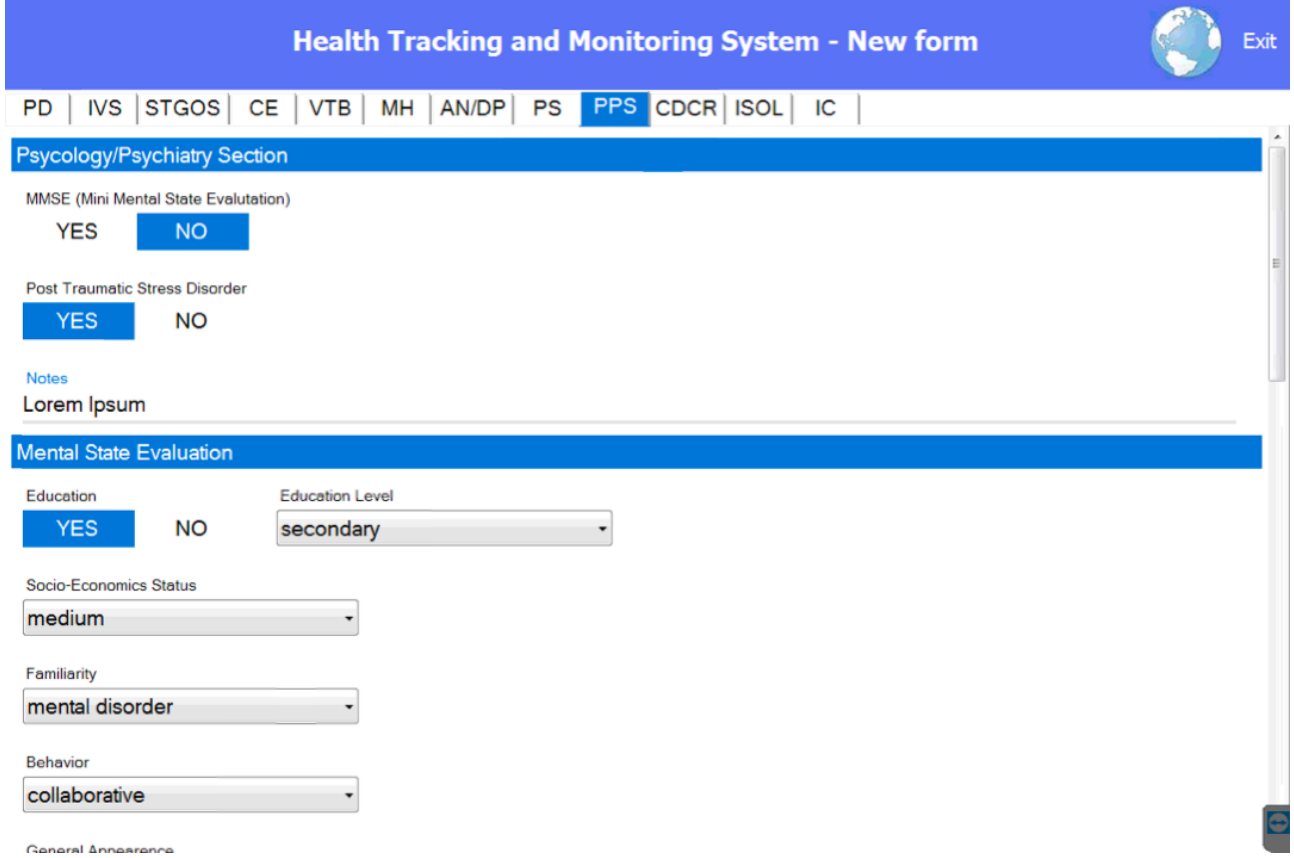

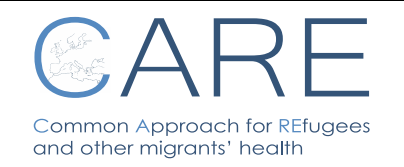

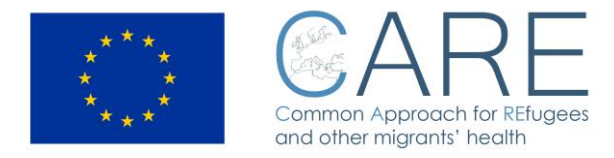

#### <span id="page-23-0"></span>**5.10 CDCR - Clinical Diary/Clinical Recommendation**

In this section it is possible to take note of performed clinical follow-ups as well as recommend further examinations and/or treatments.

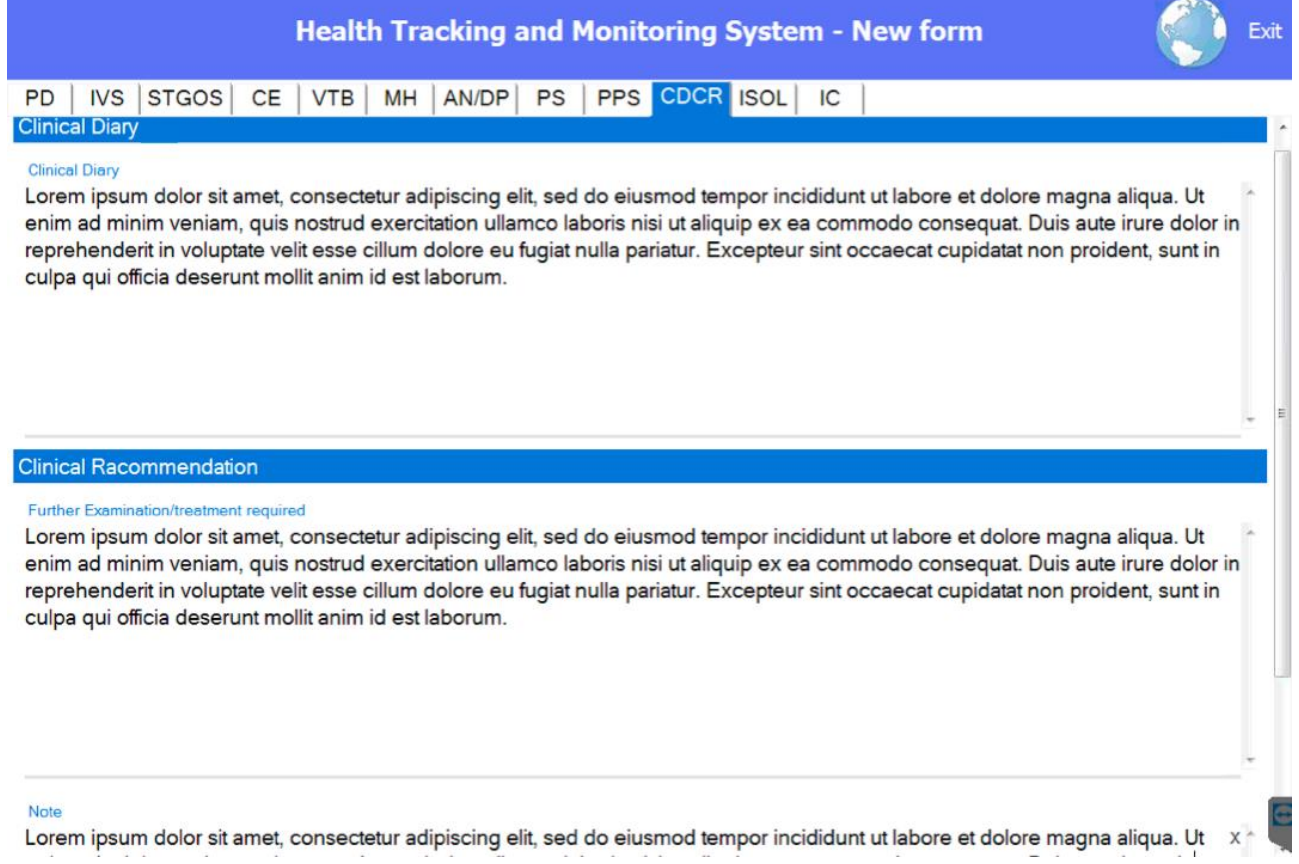

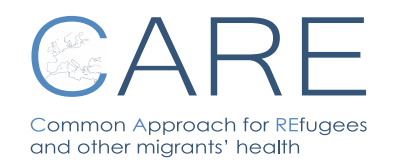

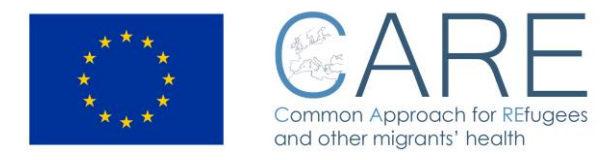

## <span id="page-24-0"></span>**5.11 ISOL - Isolation**

This section is dedicated to the management of patients affected by diseases requiring isolation measures. It is possible to register a request of isolation, the treatment prescribed and the final outcome.

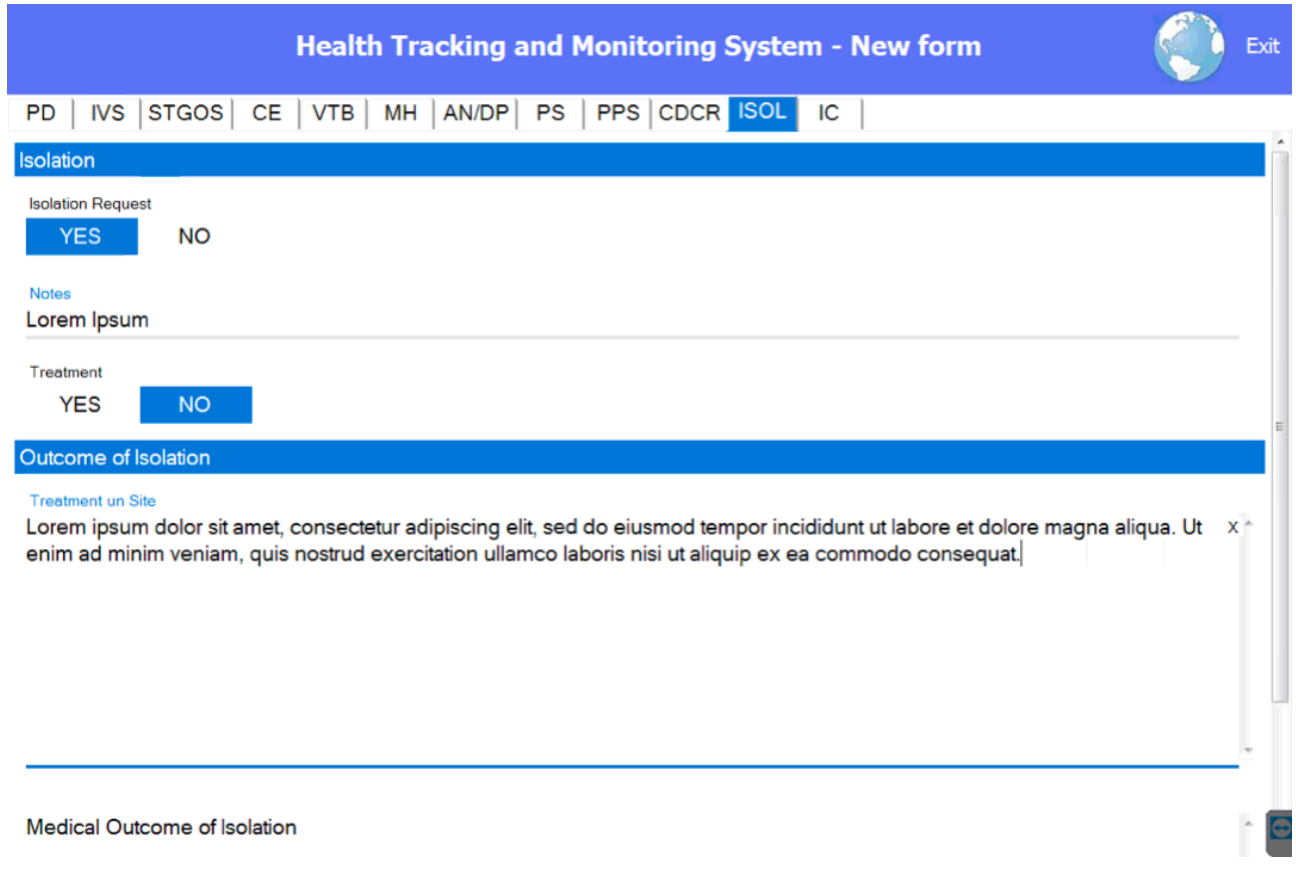

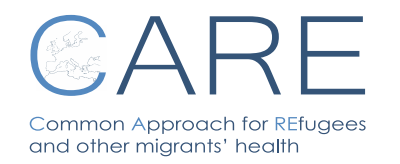

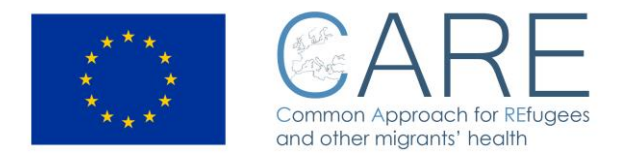

#### <span id="page-25-0"></span>**5.12 IC - Informed Consent**

This section is conceived to inform the patient on his rights to release a consent on personal data treatment. It is structured in four languages and foresees the hand signature of the migrant.

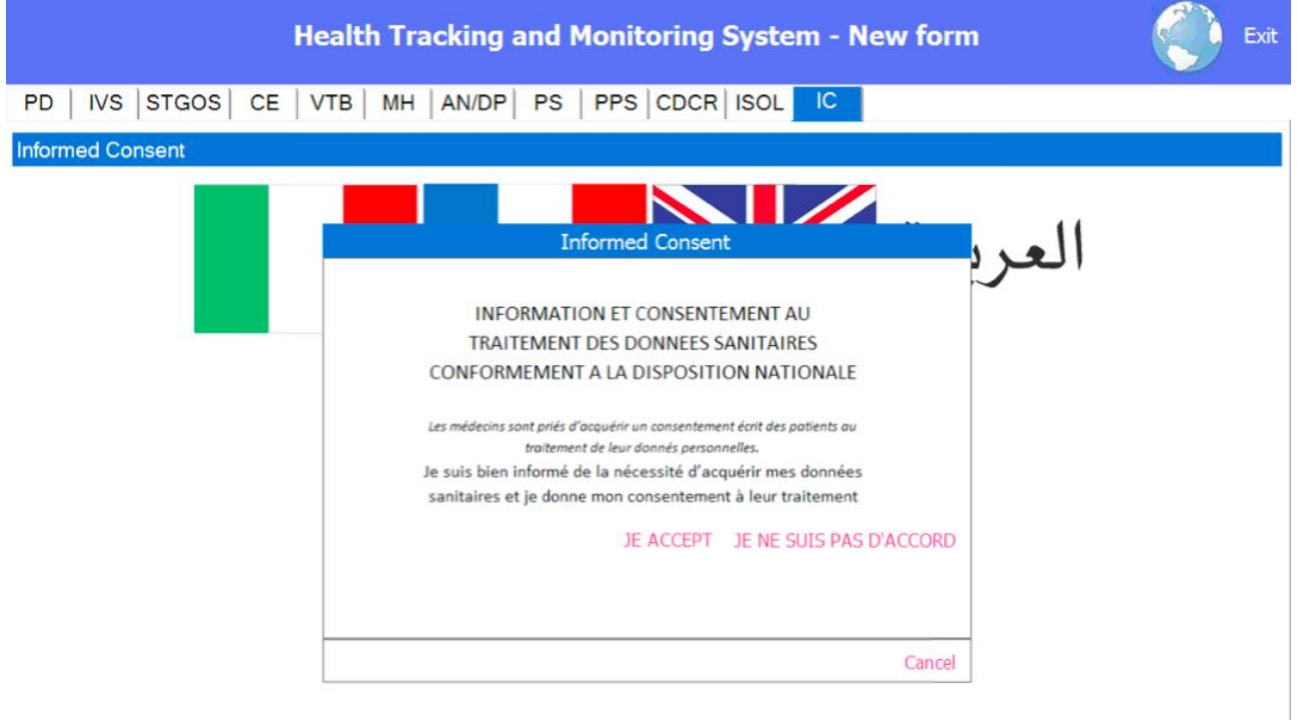

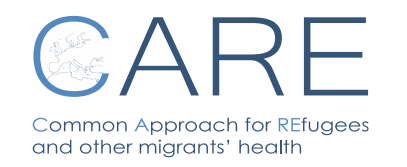

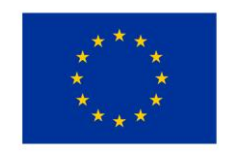

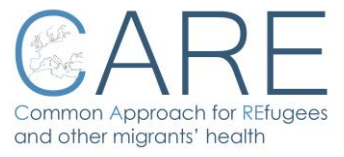

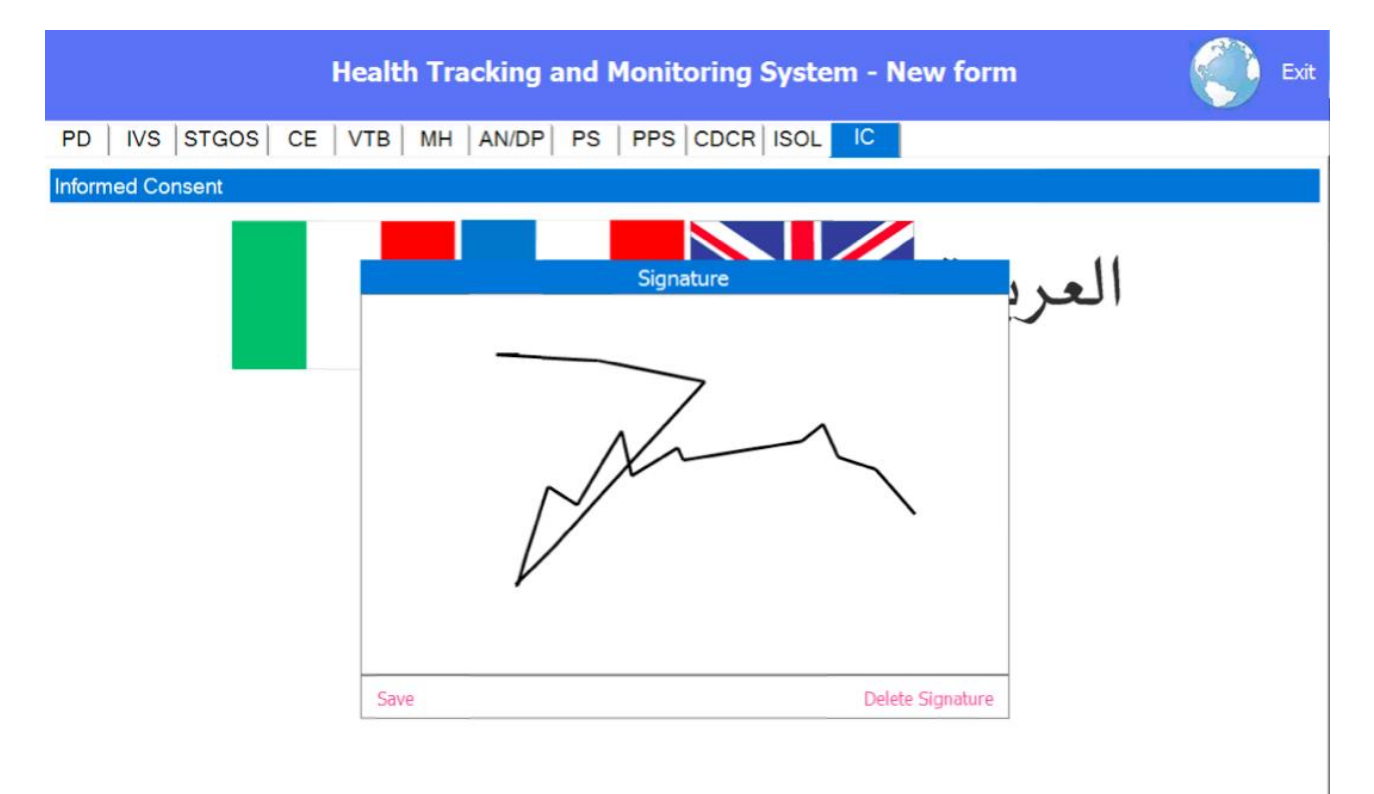

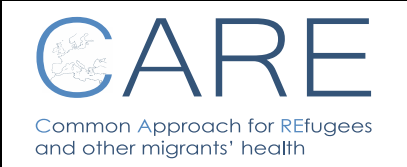

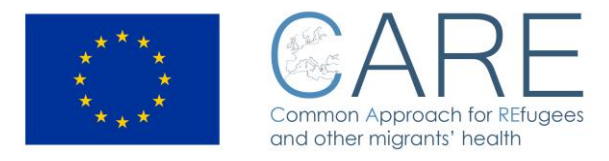

## <span id="page-27-0"></span>**6 How to create a PDF file**

When saving data, a .pdf file is created into the relevant folder, using the same name. When copying the health record into the USB device, all .pdf files are copied as well.

In case other folders of the same patient have been filled in, it appears in the screen, among the two arrows below, a button named "**PDF files available".**

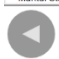

Available PDF files

By clicking on it, a window opens displaying the list of historical .pdf files

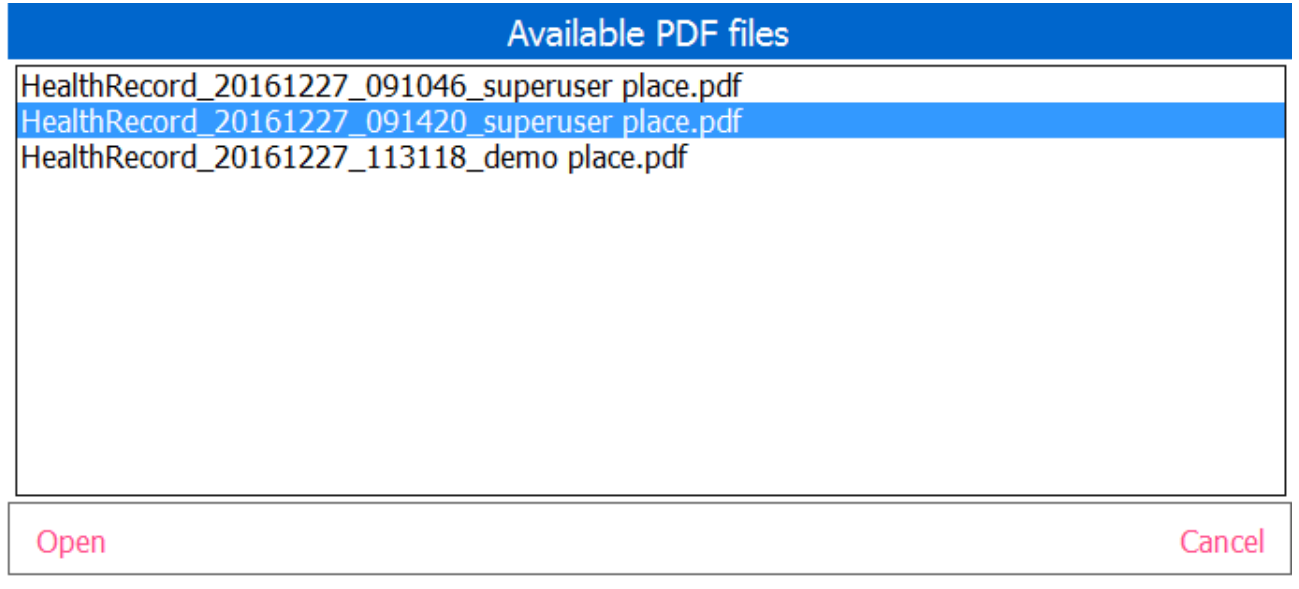

In case of need of assistance, please do contact the following email address: [care@inmp.it](mailto:care@inmp.it)

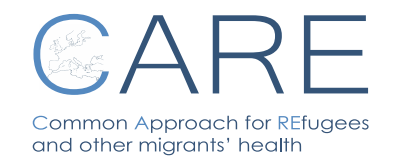

**HEALTH TRACKING AND MONITORING SYSTEM Rev. 03 N°01 – 13/01/2017**

ь

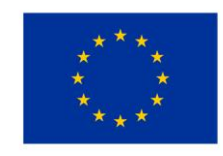

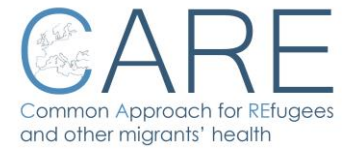

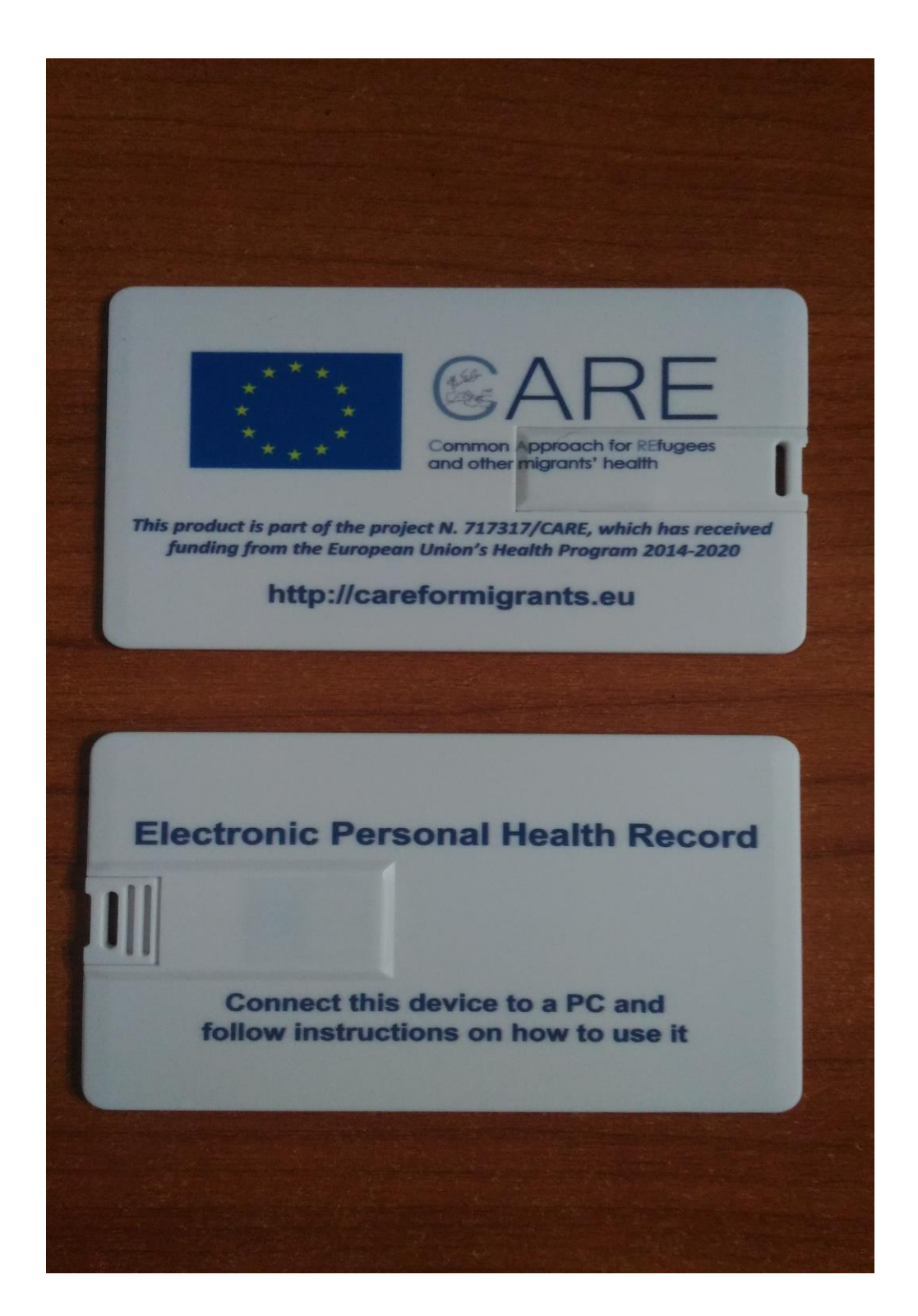

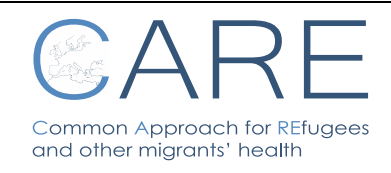

**HEALTH TRACKING AND MONITORING SYSTEM Rev. 03 N°01 – 13/01/2017**

**Pag. 29**

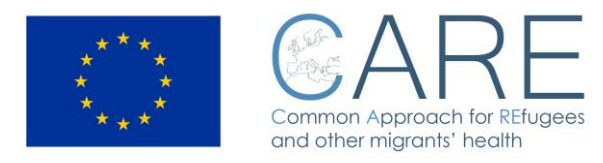

# **HEALTH TRACKING AND MONITORING SYSTEM**

# **- System access information -**

If you are a doctor curing a patient who has a CARE USB device, please go to: <http://care.inmp.it/care/index.php/registrazione> to open the registration form in order to receive, via email, the URL to get the HEALTH TRACKING AND MONITORING SYSTEM software $^1$  and the login information.

In case of any further information need, please visit the CARE website (http://careformigrants.eu ) or contact us at [care@inmp.it](mailto:care@inmp.it)

<sup>1</sup> The software requires a Microsoft Windows OS and the .NET Framework, version 4.5

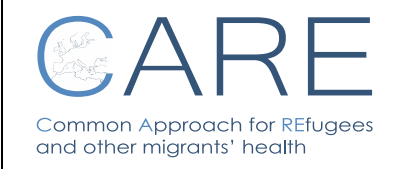